*Gynulpnu phu 4 urphtumurqnpowlywu numulturpwu* 

# Zuululuupqhyutph zuhuqnponul oujtpuunnp huufuljupqsh

# **Unnnuh wudwundp** "Վեկտորային գրաֆիկայի համակարգեր"

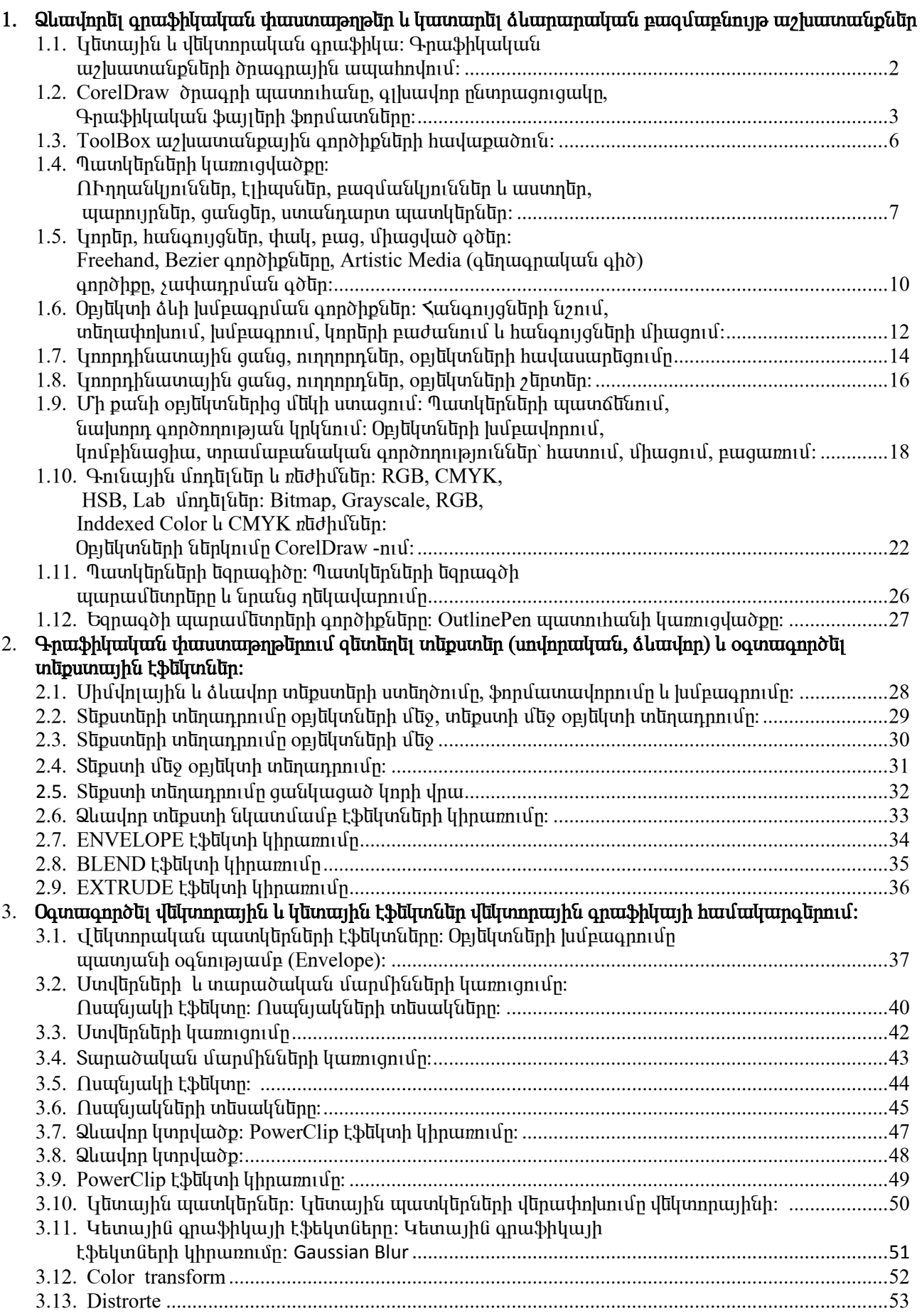

## 1.1 կետային և վեկտորական գրաֆիկա: Գրաֆիկական աշխատանքների ծրագրային www.hndnul

CorelDRAW on unghn huin huun tung buun tekan huun kung ana buun muun tanu ամենատարածված վեկտորային գրաֆիկաի խմբագիր։ Օգտագործման հարմարավետությունը,  $u$ արամ նտրերի փոփոխման ճկունությունը, բազմաթիվ վեկտորային էֆեկտների կիրառման <u>hնարավորությունը անշուշտ ներգրավում է բազմաթիվ օգտվողներին ամբողջ աշխարհում։ Պատկերը</u> <u>hամակարգչում կարող է ձևավորվել երկու հիմնական երանակով։ Նա կարող է կառուցված լինել</u> inumplin qnyu և պայծառություն ունեցող ուղղանկյուններից։ Նմանատիպ պատկերները կոչվում են կնտային կամ աիքսնյային։ CorelDRAW խմբագիրը կարողանում է աշխատնյ աիքսնյային պատկերների <u>hնտ, սակայն հիմնական նշանակությունն է` վնկտորային պատկնընկրի ստնղծումն ու մշակումը։ Այն</u> opi ūկտներ, որտեղ բազահայտ տրված են միայն առանձին կետեր (հանգույզներ), իսկ նրանց միացումները ենթարկվում են հատուկ մաթեմատիկական օրենքներին, կոչվում են վեկտորային։  $\bar{u}$  անկտորային օբյեկտները կարող են ունենալ լիզք՝ ներկված ներքին հատված և եզրագիծ՝ օբյեկտի anı նավոր սահմաններ։ Խմբագիրն ունի աշխատելու հնարավորություն նաև արտաքին ծրագրերից undinunnulund oppdiunudinh OLE (ObjectLinkingand Embedding hun: CorelDRAW onungnanul papp oբյնկտննոր դասավորվում նն խիստ կանոնակարգված։ Նախ և առաջ նրանք տնղադրվում նն տարբնը tujuvú úlinnu í leiðu opi ū þuð það þýð þýð tinnu þáð ting þýð þýð þýð þýð ting þjóð tinn han eig nասավորվածությունը կարելի է կառավարել ObjectManager պատուհանի օգնությամբ։ Երրորդը՝ ծրագիրը jənıjı է iniujhu iuz wunti pugu utyo ihununun anatin htin: Sumptin tytinh op tiyinatinn yunnn ti unեոադովել նույն շերտի վրա, սակայն սովորաբաղ չեն իամագործակցում։ Յուրաքանչյուր էջի շերտերը կախված չեն իրարից, ինչը թույլ է տալիս պատկերները խմբագրել անհատականորեն։

Ուսումնառության նյութ. Լրացնել աղյուսակները

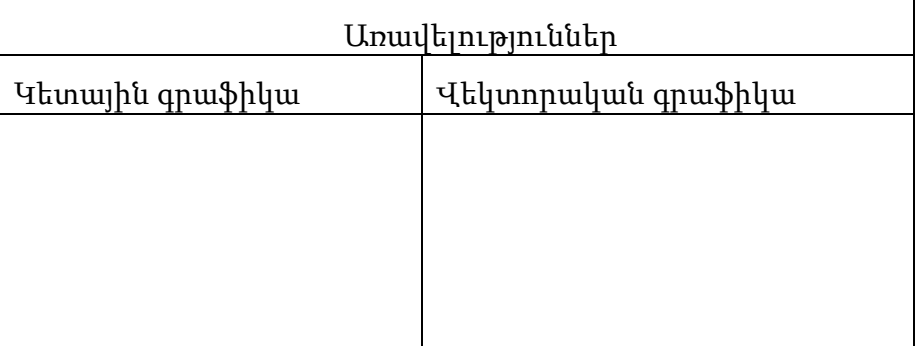

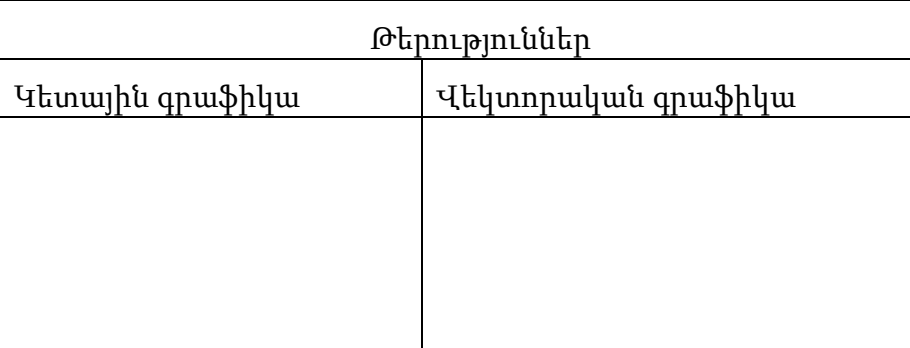

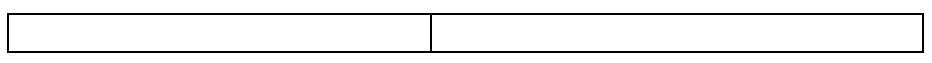

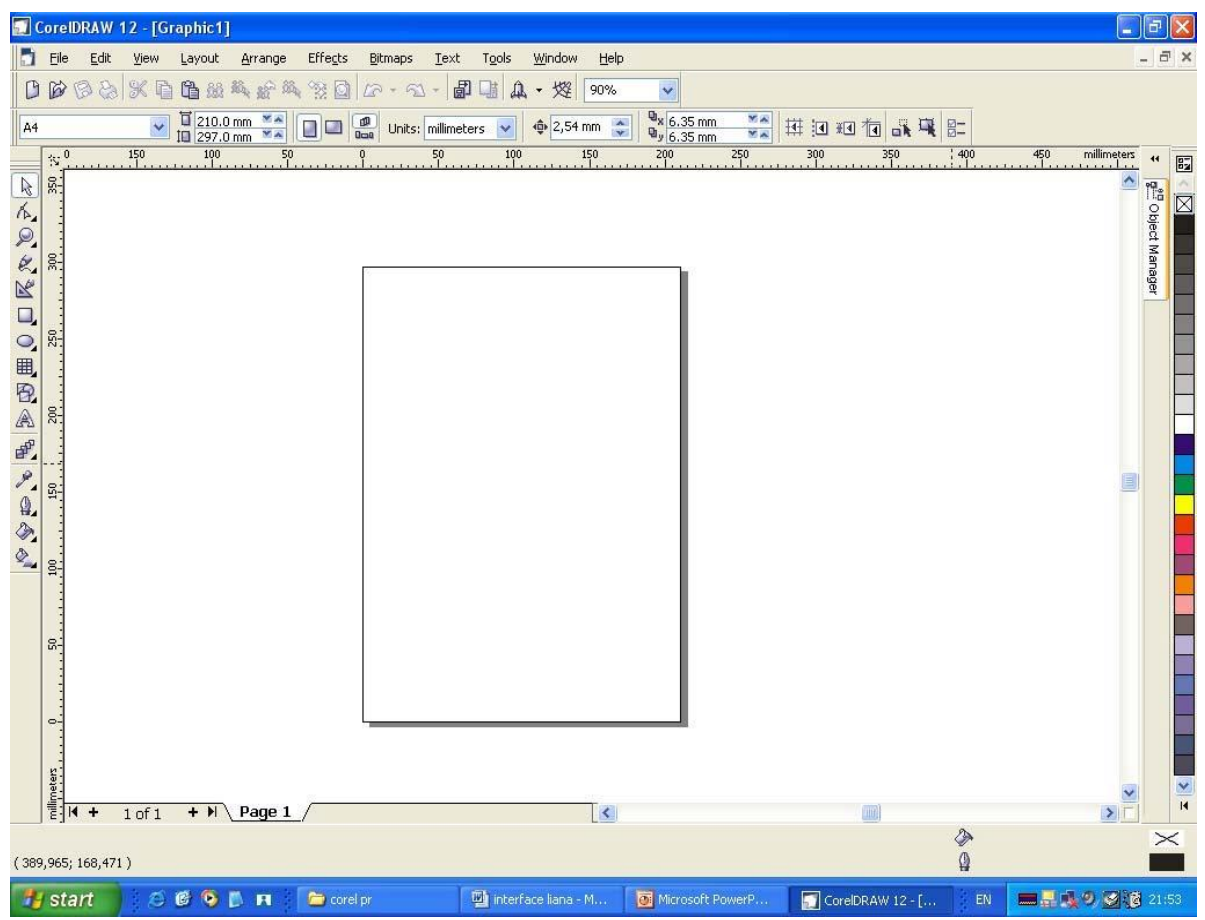

 $Corel DRAW$  ծրագրի ինտերֆեյսը բազմաֆունկզիոնալ է և ունի հետևյալ տեսքը։ (նկ.1)

*C***ui** 1 CorelDRAW ծրագրի ինտերֆեյսը

Kարմարավնտ և արդյունաբնը աշխատանքի համար անհրաժնշտ է միացնն հնտևյալ տողնըը` Tool pundipp:

MenuBar- q1 uu um hnuu uu uu uu uu uu uu bağını û banan din bir nin bir üçünün bir yu yu dunah bir bir bir bir  $h$ n $u$ մամններ (նկ.2):

Ы Eile Edit View Layout Arrange Effects Bitmaps Text Tools Window Help

il.2 MenuBar-q1 u u un h nuu uu uu uu uu uu uu uu n

StatusBar-կարգավիճակի տողն է, որը գտնվում է ֆայլի ներքևի հատվածում: StatusBar–ը զույց է տալիս  $\psi$ այլի կարգավիճակը տվյալ պահին և ընտրված օբյեկտների լիցքն ու եզրագիծը ( $\overline{\psi}$ .3):

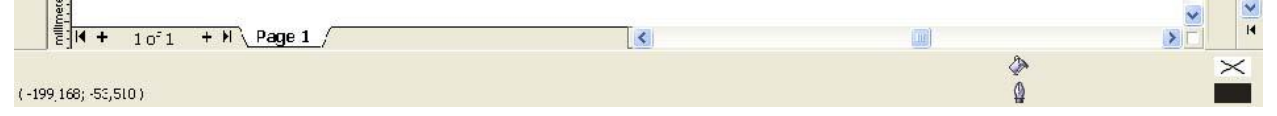

## նկ.3 StatusBar-կարգավիճակիտող

Standard-ծրագրի հիմնական տողն է, որի օգնությամբ կարելի է կատարել գլոբալ փոփոխություններ  $\delta$ րագրի հետ, այսինքն՝ open, save, print: Այն ստատիկ է և անփոփոխ աշխատանքի ընթացքում (նկ.4):

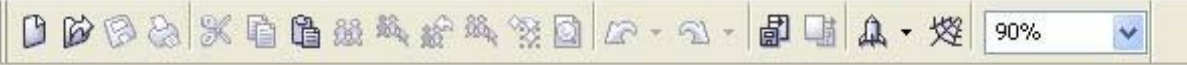

#### ių.4 Standard-δριατη hhu ται ψητιά της

PropertyBar- hww. ung niu ungu t, nph վրա երկում են ընտրված գործիքների hww. ung niu uting <u>K</u>uunկությունների տողը դինամիկ է, այսինքն` փոխվում է ցանկացած գործիքին համապատասխան

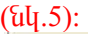

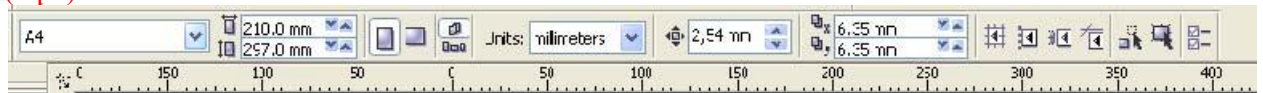

ių.5 PropertyBar-hι ūμη το πιδάδηλ unn

Toolbox-annờhpulīnh unnu t, hhuuuuuuu annờhpulīnu līu, nnnuq oaunnənuuln luunununlnı ut urzhuuunuu CorelDRAW-niu: Annohputin hunnn tu niutuun utuhuu uu Toolbar-tin(uu.6):

んきぬけおう

 $8980025$ 

uy.6 Tool box-qnnohpuunh unn

 $\alpha$ նացի այս տողերից, որոնք բացվում էն ծրագրի ցանկացած դաշտի վրա բացվող կոնտեքստային uննյուից, աշխատանքի համար անհրաժեշտ է միացնել նաև գույները, որոնք բացվում են Window  $u$ ūū́unth Color Palettes ūū puuūūū μητής (μ.7):

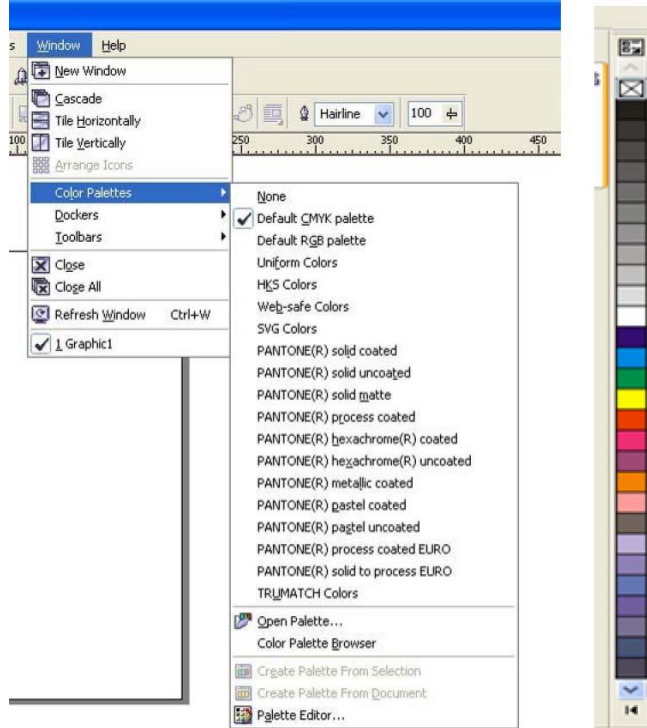

<sup>14</sup> EU<sub>7</sub> ColorPalette-qnyuunh unn

Thuiqh unouquinu humumuqlum un buuntin huutun untinduud tu huunnu uuuutiutin Dockersներ, որոնք բացվում են Window մենյուի Dockers ենթամենյուից և իրենցից ներկայացնում են առանձին uyuunnthuu ներ, որտեղ huu կաքված են տվյալ գործիքը կամ ռեժիմի hրամանները (uy.8):

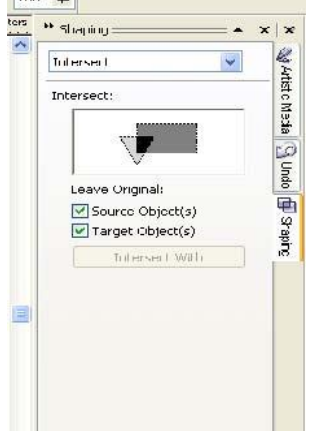

full<sub>3</sub>.8 Shaping nnlulan

CorelDRAW-ի գլխավոր մենյուն ունի հետևյալ տեսքը և կատարում է հետևյալ գործողությունները`

- File-ֆայլ երի բացումը, փակումը, իմպորտը, ներմուծումը ուրիշ ձևաչափի ծրագրերից, արտահանումը ուրիշ ձևաչափի ծրագրեր, ֆայլի պահպանումը, տպումը և այլն
- Edit- *w*/wwwwthp hh/mphip until philiph hun
- View- $\frac{1}{\pi}$ ulubh nudhu tum:
- Layout- *w*/wwwwuth pwilh to the hun
- Arrange-opjulunuunh nuuuulnpuluonia juulu ulupunulpuun  $\bullet$
- Effects- վեկտորային գրաֆիկայի հատուկ էֆեկտներ  $\bullet$
- Bitmaps- վեկտորային գրաֆիկայի վերածումը կետային գրաֆիկա և աշխատանք կետային  $\bullet$ գրաֆիկայի էֆեկտների հետ
- Text- աշխատանք տեքստերի հետ  $\bullet$
- Tools-ինտերֆեյսի, ռեժիմների, գույների, գրադարանների և VisualBasic մակրոսների  $\bullet$ պարամետրերի փոփոխություն
- Window-աշխատանք մի քանի բազված ֆայլերի hետ, Dockers-ներիև բազված ֆայլերի  $\bullet$ վերադասավորում
- Help-oqunipiuut yuunnihuut:  $\bullet$

Ուսումնառության նյութ. Լրացնել վանդակները

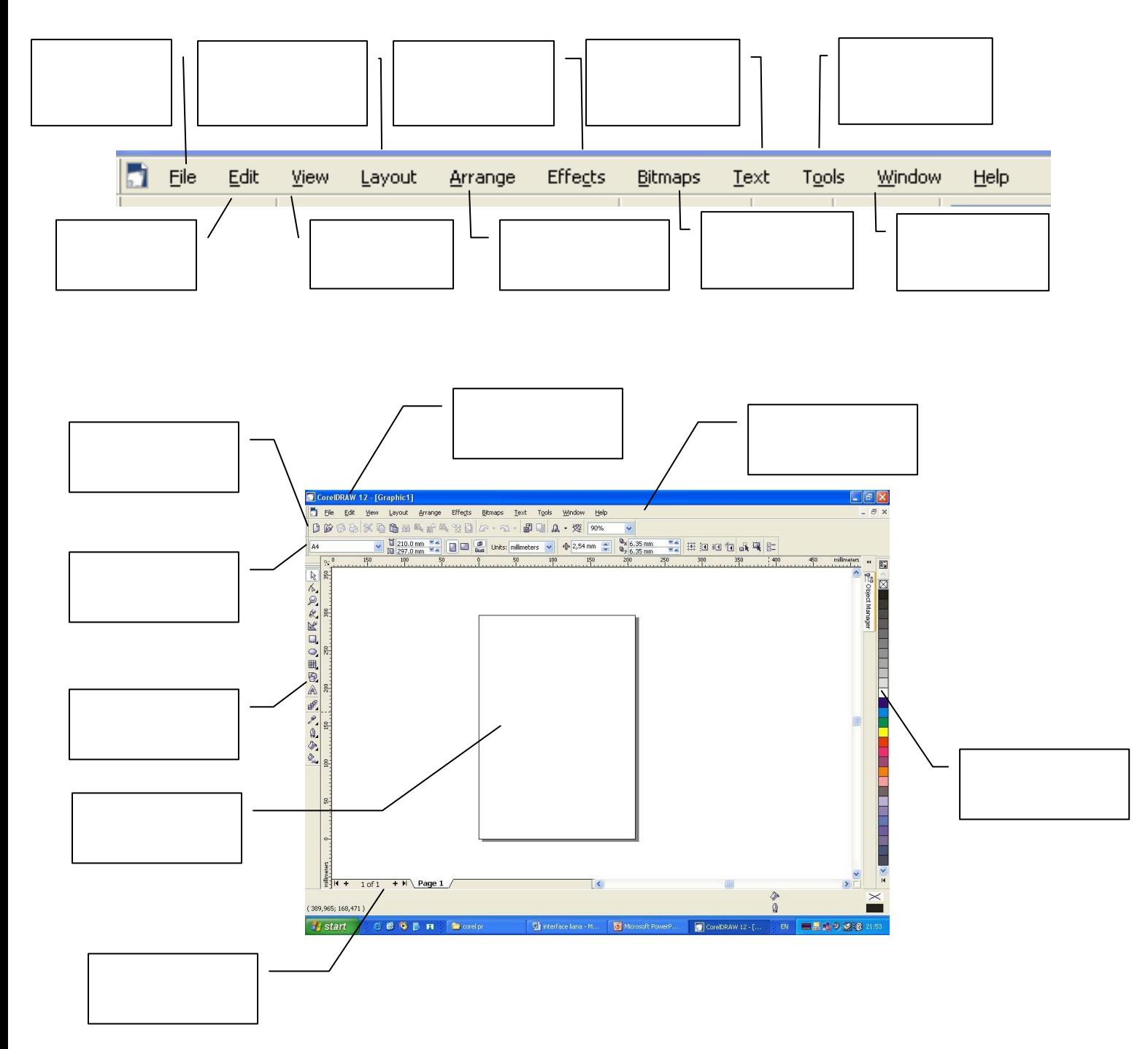

**Pick Tool**--Նշում ենք ցանկացած պատկեր.

**Shape Tool**--Պատկերը ձևափոխելու գործիքներ.

**Grop Tool**--Պատկերները կտրելու գործիքներ.

**Zoom** --Խոշորացույց

**Freehand Tool** Կորերի կառուցման գործիքներ

**Rectangle Tool** Կարող ենք գծել ուղղանկյուն կամ քառակուսի պատկերներ

**Ellipse**- Կարող ենք գծել շրջան կամ էլիպս

**Polygon Tool** բազմանկյուններ

**Basic Shapes** Պատրաստի պատկերներ , ավտոֆիգուռնների

**Text Tool(F8) -** տեքստ,

**Interactive Blend Tool** Ինտերակտիվ գործիքներ

**Paintbucket**—Նշված գույնով մեկ ուրիշ պատկերին ենք նշում և լիցք ենք տալիս ստանալով նույն գույնը.

**Outline (F12)** Ընտրում ենք եզրագծի ձևերը, գույները.

**Interactive Fill**--Եթե ունենք պատրաստի ձևավորված լիցք, կարող ենք փոփոխել.

Ուսումնառության նյութ . Թվարկել ինչ գործիքներ են օգտագործվել նշված պատկերները ստանալու համար

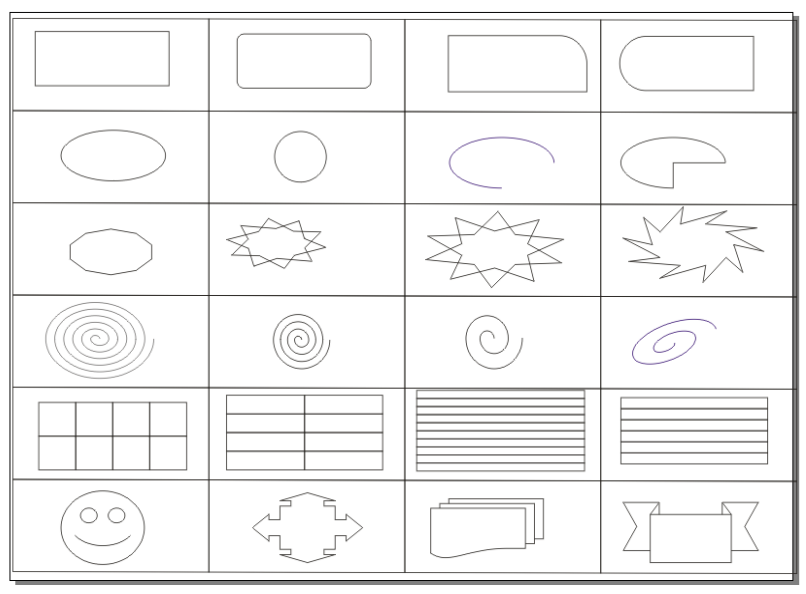

#### 1.4 Պատկերների կառուցվածքը։ ՈՒղղանկյուններ, էլիպսներ, բազմանկյուններ և աստղեր, պարույրներ,  $q$  a  $q$  a  $q$  a  $q$  a  $q$  a  $q$  a  $q$  a  $q$  a  $q$  a  $q$  a  $q$  a  $q$  a  $q$  a  $q$  a  $q$  a  $q$  a  $q$  a  $q$  a  $q$  a  $q$  a  $q$  a  $q$  a  $q$  a  $q$  a  $q$  a  $q$  a  $q$  a  $q$  a  $q$  a  $q$  a  $q$  a  $q$  a  $q$  a  $q$  a  $q$  a  $q$  a  $q$  a

վ նկտորային օբյեկտը նման է կոնտուրի, սակայն կոնտուրների և օբյեկտների հատկությունները տարբեր են։ Օբյեկտները կարող են ունենալ այդպիսի իրենց բնորոշ հատկություններ։ Օրինակ, ուղղանկյունը կարող է փոխել անկյունների ձևը, ինչպես բոլոր անկյունները միասին, այնպես էլ՝ ամեն անկյունն  $unu$ նձ  $h$ ն $(lu, 14)$ :

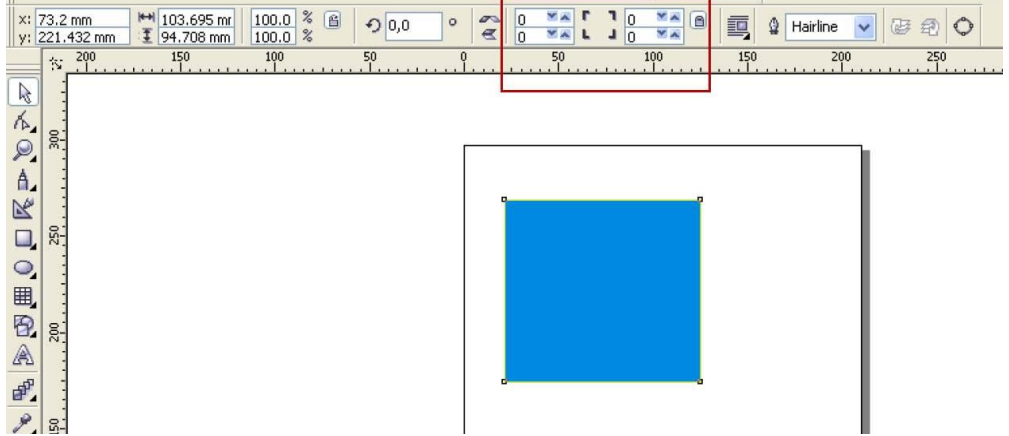

 $8.8$ նկ.14 Ուղղանկյան հատկությունների ձևափոխման ռեժիմները

Այս ուղղանկյունը՝ կոնտուրների գործիքներով նկարաված կոնտուր է և ունի միայն կոնտուրների huunlanannuutulan  $(\frac{\ln 15}{\ln 15})$ :

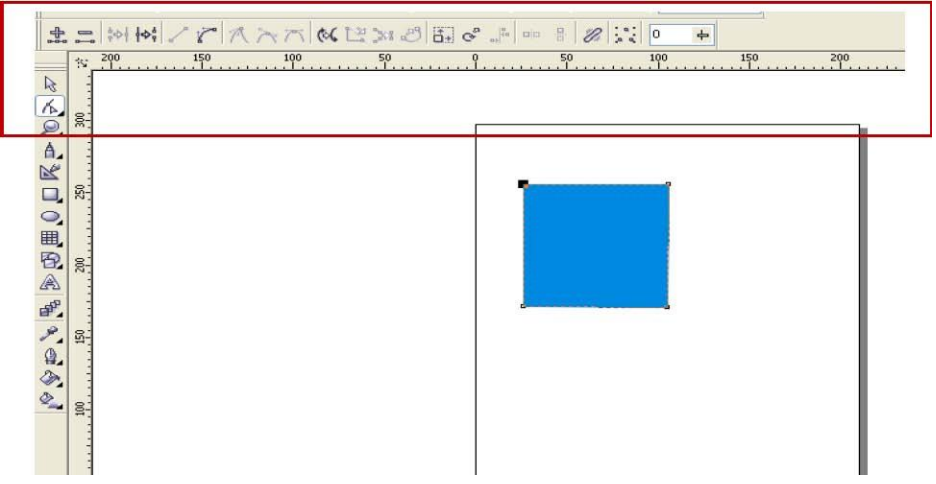

նկ15 կոնտուրների հատկությունների տողը

Ellipse qnnot punding talumlar talumlar talumlar utun bundun bundung dan bashqirilging ( $\frac{1}{16}$ ):

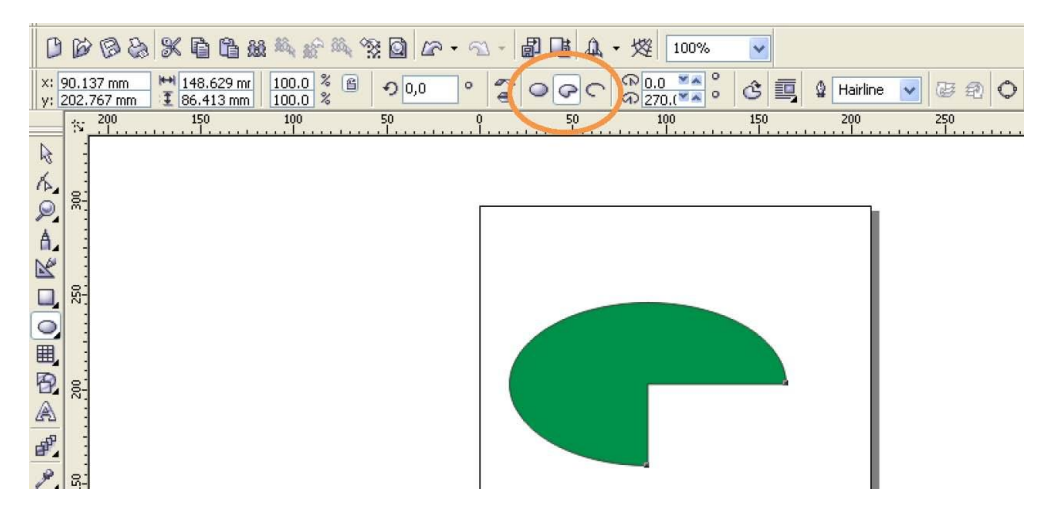

 $\frac{1}{2}$  նախ $\frac{1}{2}$  ( $\frac{1}{2}$ ):

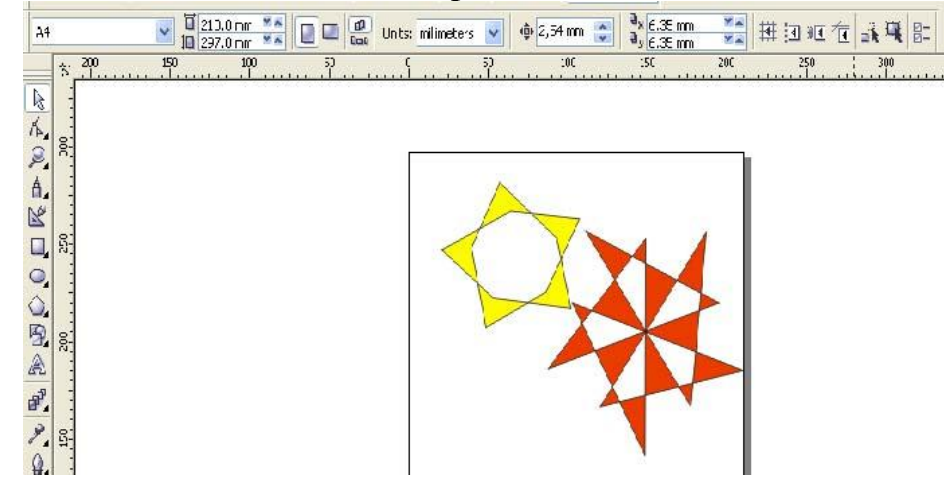

uq 17 Polygon qnnohpnd umwqdwo mumuhunum

Լյոնտուրները չունեն այդ հատկություններից ոչ մեկը : Օբյեկտը կարելի է վերածել կոնտուրի, իսկ hակառակը՝ nչ։ Unվnրաբար օբյեկտները վերածվում են կոնտուրների հետագայում տարբեր  $\psi$  փոփոխությունների ենթարկման համար: Այդ գործողությունը կատարվում է Arrange-մենյուի Convert To Curves ենթամենյուով։ Օբյեկտները "ջարդվում" են՝ ստանալով կոնտուրների hwunlini aniu ali da da da da hadi da hadi da hadi da hadi da hadi da hadi da hadi da hadi da hadi da hadi da h տարբերակը, երբ եզրագիծը պետք է դարձնել անփոփոխ օբյեկտ։ Այս գործողությունը կատարվում է Arrange- utrum Convert Outline To object trumultum our (ulu18):

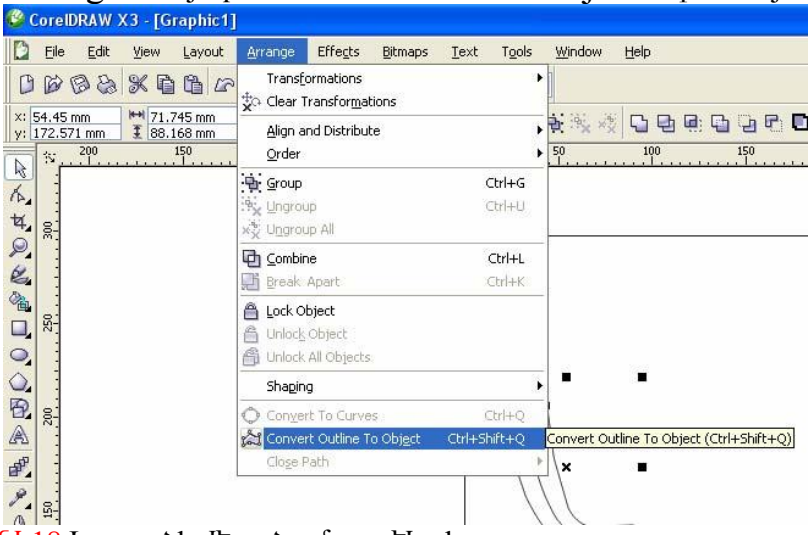

## նկ 18 Եզրագծի վերածումը օբյեկտի

Op լեկտները CorelDRAW ծրագրում ստեղծվում են՝ օգտագործելով թե՛ կոնտուր նկարող գործիքներ, և թե՜ հետևյալ հատուկ գործիքներով, որոնցից ամեն մեկն ունի իր իր հատկությունները։ Ստանդարտ opplique tiph numble to mumique tipulum Rectangle Tool, Ellipse Tool, Graph Paper Tool, Polygon Tool, Spiral Tool: Լոնտուր նկարող գործիքներով ստեղծվող օբյեկտները կոնտուրներ են՝ ունեն միայն կոնտուրի հատկություններ և չունեն օբյեկտին բնորոշ ոչ մի հատկություն։ Ցանկացած օբյեկտ ունի իր հատկությունը, որը կարելի է օգտագործել պարզ օբյեկտի ստեղծման duuuuuuli: RectangleTool - Suluu qnnohph huuuun manuuun oqunua yuuun yuuntih t yhnuti opilīgunh suuhlīnn, ununlīj opilīgun guru unungu auto unu analīgu unu saika saiku barakta ununglīni

옼

աջից ձախ, կամ վերկից ներթկ, միաժամանակ կյորացնել օբյեկտի անկյունները, երբ  $\leq$ կողանքը> փակված է և առանձին` նոբ բաց է, կարելի է նաև որոշել եզրագծի չափերը։

GraphPaper - զանց, որի տողերի և սյուների քանակը կարելի է որոշել նրա հատկությունների տողից։ Ungroup մենյուով կարելի է առանձնացնել ցանցի բոլոր հատվածները։

EllipseTool- Sultuu annohph huununnamuu bannanuu uunun tunnun tunnuu on tunnu suuhun. պտտել օբյեկտը ցանկացած անկյան տակ, ստանալ օբյեկտի հայելաձև պատկերը՝ աջից ձախ, կամ վերկից ներքև, կարելի է ընտրել թե՛ ամբողջ էլիպսը, և թե էլիպսի որոշակի հատվածը, միայն tignwahon li willy:

Polygon Tool - այս գործիքը նախատեսված է բազմանկյուններ և աստղեր ստեղծելու համար: Sվյալ գործիքի հատկությունների տողից կարելի է ընտրել անկյունների քանակը։ Պտտելով անկյունները Shape գործիքով, կարող ենք ստանալ բազմաթիվ նախշեր։

 $Spiral$ - $qnn\delta$  hpn նա ասկա ամսված է սպիրա լ տիպի պատկերներ նկարելու համար:  $E$  BasicShapesստանդարտ օբյեկտների նկարչական ձևեր, որոնք օգտագործվում են պատրաստի պատկերների uunlinduuu huulun:

U nuo un nuu up 1.

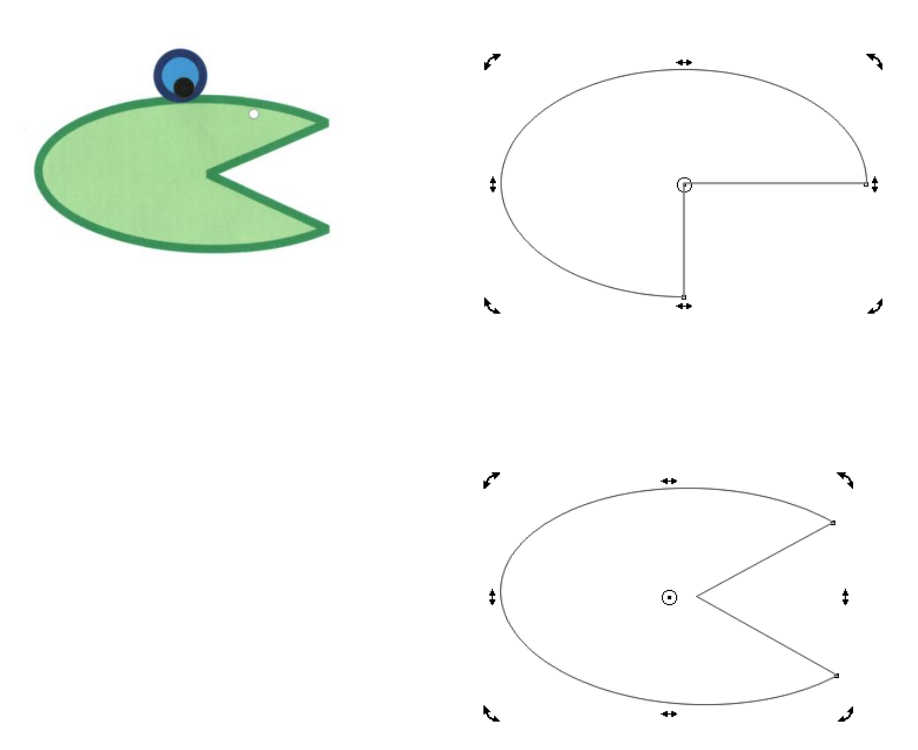

## 1.5. Innlin, huruqnuqulin, thuly, purq, uhuqqluro qolin: Freehand, Bezier qnnohpulinn, Artistic Media (alinuuanuuluu ahd) annohpn, suuhuunnuuu adlin:

d ūlīunnn unhu un un un līnhū bīn un līdī un būrā ir an in haim in projeta ir ku hun ku uup tuluun hyuyuyu iyunuqnnıl: Un ynntin ynynıl tu Ptiqth ynntin, u ni attu tiqnuqoh untiup: <u></u> Նյոնտուրննոր կազմված նն մնկ կամ մի քանի սահմանակից՝ սնգմննտննոից, որոնք uuhuuuuuuuuuuuuuud uu huuuniquuni Uuquuuuuuuuun uunn uu ni huuuni qunuqho uuu ï»ëù: î»ëùÁ áñáßáõÙ ¿ ë»·Ù»ÝïÇÝ ë³Ñٳݳ÷³ÏáÕ Ñ³Ý·áõÛóÇ ïÇåÁ: гݷáõÛóÝ»ñÁ ϳñáÕ »Ý thati huma u waymatuyha: Suma hufanyqatinh duyn uwhnia t, huy waymatuyhaatinni uմ կյունային։ Հանգույցները ղեկավարվում են կառավարման գծերով։ Լյոնտուրները կարող են լինել  $\psi$  thu  $\psi$  is a builfuluate in  $\psi$  is the sum in the matriculary than the sequence of  $\psi$ .  $h$ ակ բացվածները՝ միայն եզրագիծ ( $\overline{u}$ .12):

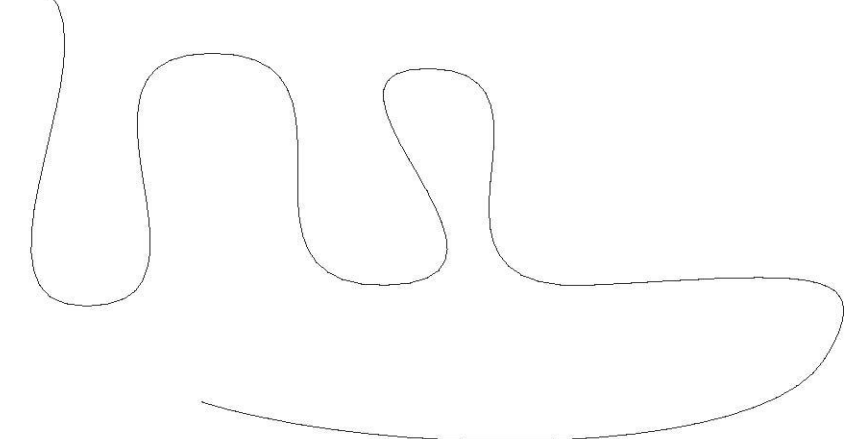

#### uli.12 Amaduro Inframinin

In Gunnin Guya Tumah Guyan kung bağlan karaların karaktan başlaman başlanması başlanması bu bir bir <u>hաստություն։ Նոնտուրի տեսանելիության համար նրան տալիս են եզրագիծ։ Քանի որ</u> վեկտորական օբյեկտներն ունեն մաթեմատիկական նկարագիր, ապա պատկերի չափերի thu thu and the shiptar finition is the thin the thing in the thing in the thing in the ship in the ship and t ToolBox-h Freehand Tool-*z*արքում: Այս *z*արքի բոլոր գործիքները ստեղծում են կոնտուրներ, uակայն յուրաքանչյուր գործիք ունի իր հատկությունները, որոնք բազվում են միաժամանակ տվյալ  $\alpha$ nnðh $\beta$ n PropertyBar- $\beta$   $\alpha$  hu nu nundi $\beta$ lu ( $\alpha$ U<sub>i</sub>.13):

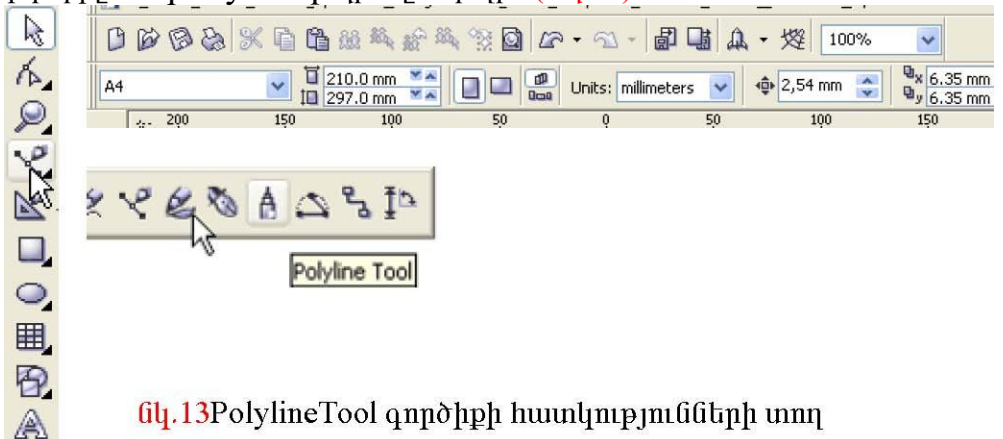

BezierTool-եթե սեղմել մկնիկը և բաց թողնել, ապա այս գործիքով կարելի է նկարել ուղիղ գծեր, e und the shing in the finition of the birding in the birding in the birding in the finish in the finish the t uտեղծման համար։ Լյոնտուրի հանգույզները և սեգմենտները կարելի է կառավարել ShapeTool qnnot lighting in a hundung undu undu unduring Property Tool-hoquing und p

 $ShapeTool-$ թույլ է տայիս աշխատել թե կորերի հետ, թե հանգույզների հետ անմիջապես  $FreenandTool-uuqum nthdhufnuf fumhnu, nnn pan11 t muufhu umufu fufu finhfun fhuunufuufunn$ ulūquum

ArtisticMediaTool-նկարչական վրձինի ռեժիմ, որը թույլ է տալիս ստանալ հետաքրքիր էֆեկտներ PresetTool-աղկրդական վրձնի ձևեր, որոնք նկարում են պատրաստրի օբյեկտներով  $\rm Brush$ - նկարչական վրձնի ձևնը, որոնք նկարում նն ընտրված պատկնըի ձևով

Sprayer - վրձինը նկարում է ցայտվող օբյեկտներով: Ցանկացած նկարից կարող ենք հանել npn *z*ulyh huun quo` oqunuqnno tin Arrange - utun h Break - tupuu utun u: stun un quu utun n » ջարդվում« է Arrange - մենյուի Ungroup-ով և դուրս է բերվում այն հատվածը, որն անհրաժեշտ է: CalligraphicTool-կայիզրաֆիկ վրձինն է

PenTool- գրիչի ռեժիմ

PolylineTool- ninhn qotiph ntidhu

3PointCurveTool-3 htunny unungyund hphph ntidhu

չկտրվող կապերով ցանկացած օբյեկտներ կապել իրար

DimensionTool- չափագրման գործիքներ:

Ուսումնառության նյութ. Կառուցել տրված պատկերները

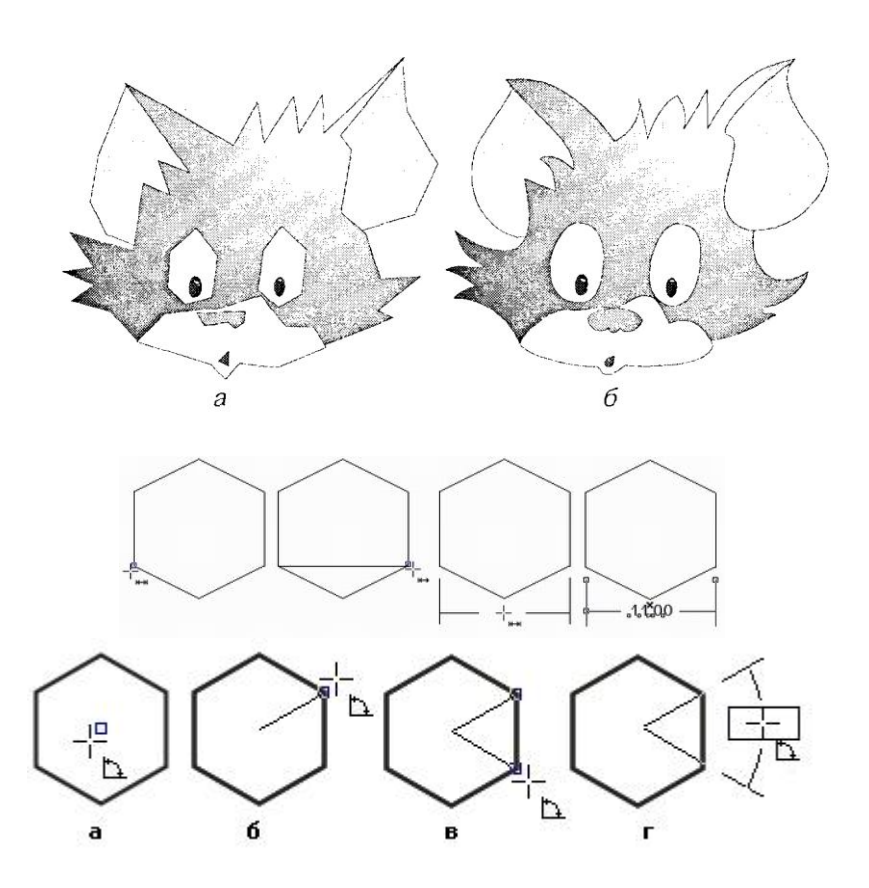

#### բաժանում և հանգույցների միացում։

CD-ի կարևոր առանձնահտկություններից է այն, որ նախօրոք ստեղծված ստեղծված օբյեկտի ձևը փոխելու համար չկա անհրաժեշտ այն նորից կատուցլու, այլ օբյեկտների ձևև կարող ենք փոխել ինչպես սահուն, աստիճանաբար, այնպես էլ կտրուկ։ Ձևի փոփոխոխման աշխատանքները կատարվում են Shape գործիքի մենտրում գտնվոր գործիքների օգնությամբ։ Դրանք են.

- $1.$  $Shape - \delta$ lah hhu  $uu$ luu  $\delta$
- $2.$ Kiife - դանակ, որը թույլ է տայիս կորը բաժանել երկու օբյեկտների
- $E \cdot \text{r}$  Erarer *n*limhu, u uppnu t oppliy muliq ndu quru quru dun  $3.$
- $4.$ Free Trasform (qniquin nuluuluu a duurun hunium)

Op լեկտներն ընտրելու համար օգտագործվում է Pick գործիքը, իսկ հանգույցները ընտրելու huuluun Shape quadhpn: Uh puu huuluqququdun luqquq huuluq nuunnuun uu uu kuunuqquq Shift luqquqq սնոմած։ Բոյոր հանգույցննոր ընտրելու համար կամ պնտք է ընտրել Shape գործիքը և սնոմել մկնիկի ձայս կոճակը օբյեկտի շուրջը գծել շրջանակ, կամ նշել իանգույցներից մեկը և սեղմել Ctrl+Shift+Home lnowln:

Հանգույցները նշելուց հետո, դրանք կարելի է տեղափոխել կամ մկնիկի օգնությամբ կամ ստեղնաշարով կուրսորի տեղաշարժման ստեղների օգնությամբ։

Հանգույցների խմբագրումը կարելի է կատարել ֆորմատավորման պանելի կոճակների ดดโทบลบมป์ท: ใหมนโบท โป๊เ

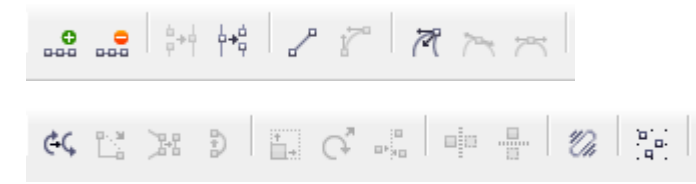

 $+$  Add – ավելազնել հանգույց

Delete – hūmuquu huruqnuq  $Toline - n$ ւղղանկյուն սեզմենտ To Curve - կորագիծ ցեգմենտ  $Cusp - \text{Inunp}$ ման կետ  $Smooth - hump$   $Iq$   $Iq$   $Iq$   $Iq$   $Iq$   $Iq$ Symmetrical  $-$  uhultumhly huruq and  $q$ Auto Close - wuunnthuuunu  $Join -$  *u* hunguti hungqangq Break Apart - purduruuti unnn Reverse Curve - thnutui ninninianiun Elastion Mode - oliniu unlinui zundlīj

Knife գործիքով սեղմել կորի վրա նրա վրա առաջանում են 2 հանգույցներ։ Արդյունքում բաց կորը վերածվում է 2 բաց կորերի, իսկ փակ կորը վերածվում է բաց կորերի։ Այս գործիքը կարող է աշխատել տարբեր ռեժիմներով։ Դրանք որոշվում են ֆորմատավորման պանելի 2 գործիքներով։

Leave As One Object –  $\mu$  pundurutiti opitumuting U<sub>1</sub>u ntidhuth uthunguturu dunuturutu unnh  $\mu$  կտրված մասը դառնում է ոչ թե նոր օբյեկտ, այլ սկզբնական կորի ճյուղ:

Auto Close On Cut - ավտոմիացում: Երբ այս ռեժիմը միացված է, ապա գործիքի 2. աշխատանքային ռեժիմը իր մեջ ներառում է ոչ թե մեկ, այլ 2 սեղմում կորի կետերին։ Այդ դեպքում կտրման գիծը, որը միացնում է այդ 2 կետերը, դարնում է կորի սեզմենտ։

Ի տարբերություն այն ծրագրերի, որոնք աշխատում են կետային պատկեղների իետ, որտեր ռնտին գործիթը օգտագործվում է պատկնոի որևէ մասի մաթըման համար, հանդիսանայով կարևոր  $\alpha$  qnnðhp, CD-n $\alpha$  վեկտորական գրաֆիկայում հանդիսանում է շատ հարմար յրացուցիչ գործիք։ Այնտեղ այն կատարում է ուրիշ դեր, ոչ թե մաքրում է պատկերի մասերը, այլ ձևափոխվում է այն։

# $\Lambda$ unu $\Omega$ umn $\eta$

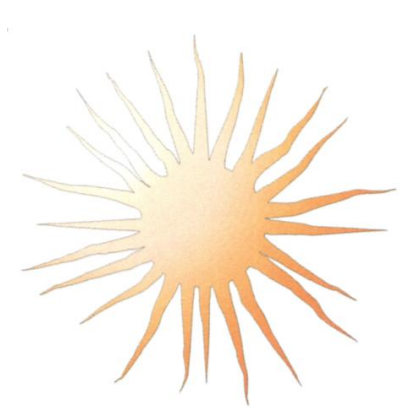

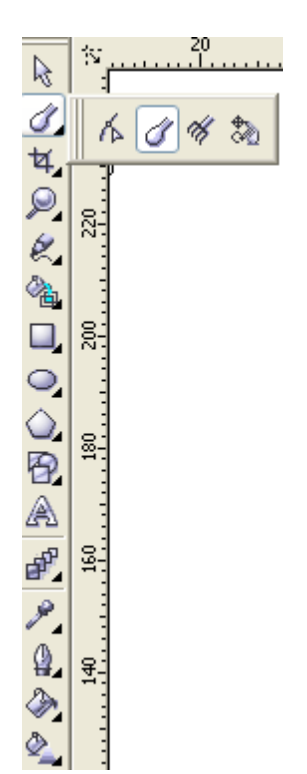

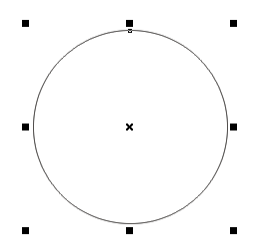

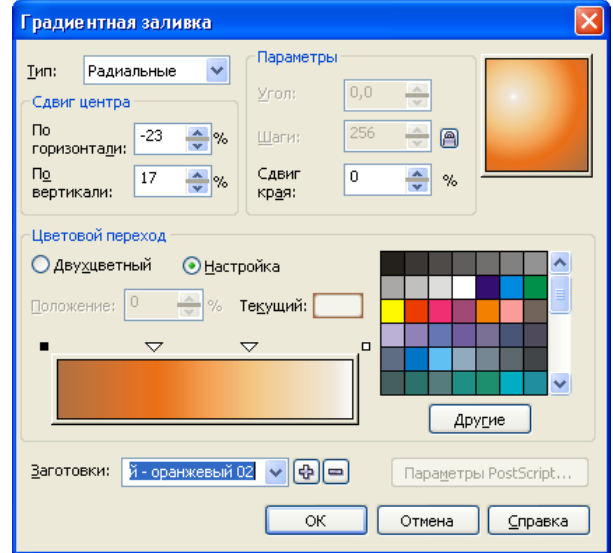

 $1.7.$   $I$ <sub>thnpn</sub> ինատային ցանց, ուղղորդներ, օբյեկտների հավասարեցումը

**Rulers**--Տեղադրում կամ հանում ենք քանոնները.

larid--Տեղադրում կամ հանում ենք վանդակներ` կոորդինատային ցանցը

**Guidelines**--Տեղադրում կամ հանում ենք քանոնից բերված ուղղորդները, որով

հավասարեցնում ենք պատկերները.

**Aling and Distrbute--**Նշում ենք թե նշված պատկերները որ կողմով իրար հավասարվեն.

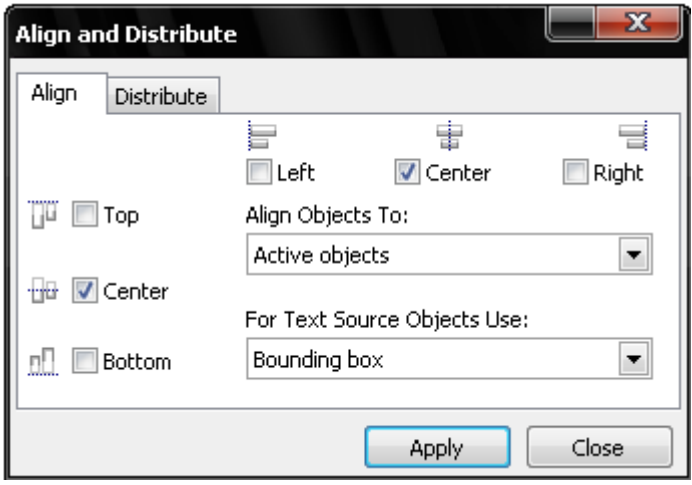

**Top** –Վերև ,

**Center**—Մեջտեղ, **Bottom**—Ներքև, **Left**---Ձախ, **Center**—Մեջտեղ, **Right**—Աջ

**Snap to Grid - -**Նշված պատկերը մագնիսի պես կպնում է Grid-ի վանդակներին, կամ եթե կետից բռնենք պատկերը ցույց է տալիս կետի հատումը Grid –ի հետ:

**Snap to Guidelines--**Սա նույպես, նշված պատկերը մագնիսի պես կպնում է Guidelines-ին: **Dynamic Guides** --Սա ցույց է տալիս նշված օբյեկտի կենտրոնի կետը երբ հատվում է մյուս օբյեկտի կենտրոնի շուրջը, կամ որևէ աստիճանային թեքության վրա:

**Setup**-

 **Grid and Ruler setup--**Այստեղ կատարում ենք բացված պատուհանում **Grid -**ի վանդակների կարգավորումները:

 **Guidelines Setup--**Կարգավորում ենք գույները:

 **Snap to Objects Setup--**Այստեղ նշում ենք թե օբյեկտը օբյեկտի որ մասին հատվի և նշում բացված պատուհանում:

**Dvnamis Guides Setup--**Այստեղ նշում ենք թե օբյեկտները հատվելիս որ աստիճանում հատվեցին, և որը ցույց տա:

# Ուսումնառության նյութ . Նշել օբյեկտների հավասարեցման տեսակները

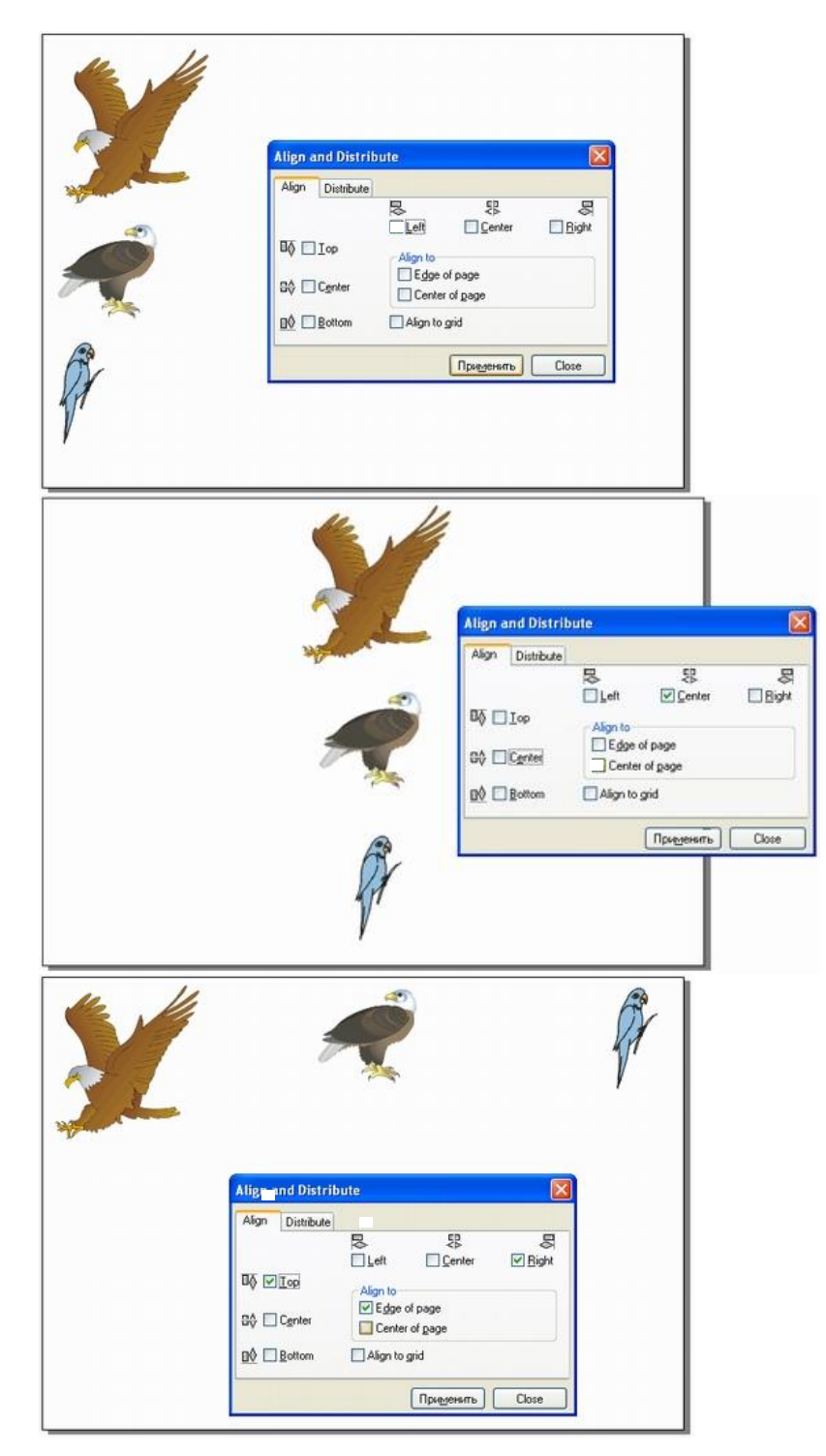

 $1.8.$  Unnnnh a ununguha quang nunnnn a lang pendunakan punungan ang langsang nunguhan ang pendungan ang pendungan ang pendungan ang pendungan ang pendungan ang pendungan ang pendungan ang pendungan ang pendungan ang pend

CorelDRAW ծրագիրն կարող է վերահսկել բոլոր պատկերներն և օբյեկտները՝ շերտերի և էջերի nnlutinh oqunimulum nn un un un the Object Manager li purquint t Window-Dokers-Object

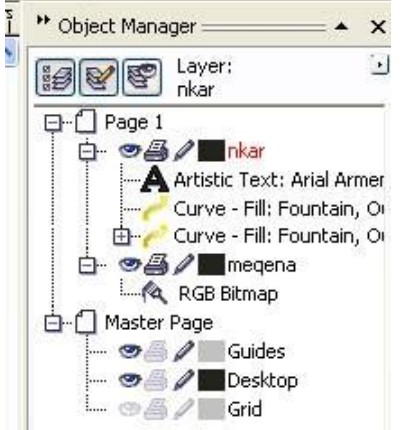

Manager utunuhq (uq33):

Undnpuupun pninn opittunutun untindunu tu Layeri- h dnu, uquhupu unuyhu ztinuh dnu: Swaluugwo նոր շերտ ավելացնելու համար կոնտեքստային մենյուից ընտրումենք NewLaver <u>dutung diterbengan beliri dasar belik dasar dasar dasar diterbengan dari diterbengan dasar diterbengan diterbe</u> երկում են ծաղի տեսքով: Էջերի օգտագործումը շատ հարմար է, բայց ավելի օպտիմալ է դաղնում շնոտնոի միաժամանակ օգտագործման ինտ։ Մեծ մակնտննոի և արդեկտների ժամանակ opitumutuh դասավորվածությունը կարող է բերել բարդությունների։ Նախագծի սկզբնական ժամանակաշրջանում, երբ օբյեկտները չեն վերածածկում միմյանց, դժվար է ճիշտ որոշել օբյեկտի դիրքը մյուսների նկատմամբ։ Երբ առաջանում է ընտրության և վերադասավորման խնդիր՝ հարմար է օգտվել շերտերից։ Շերտը՝ թափանցիկ ժապավենի համակարգչային պատկերումն է, որտեղ տեղադրվում են տարբեր օբյեկտներ։ Շերտի վրա միանգամից երևում են պատկերի բոլոր պարամնտրնոր՝ գույնը և նգրագիծը։ Շնրտնոր դասավորվում նն սյունակաձև։ կարնի է ստնոծնյ ցանկացած քանակի շերտեր։ Տվյալ շերտի վրա նկարելու համար պետք է ռոկերից ընտրել այռ շերտը, ապա նկարել։ Ցանկացած շերտ կարելի է դարձնել անտեսանելի, արգելել տպելը և  $\mu$  փոփոխություն փակել փոփոխությունների հնարավորությունը։ Շերտերի ձախ հատվածում կան 3 տիպի նշաններ (նկ34)

**SA** 

 $\overline{\mathrm{u}}$ lashing dunin dunggan tempelung tempelung tempelung dengan tempelung tempelung dengan tempelung dengan tempelung dengan tempelung dengan tempelung dengan tempelung dengan tempelung dengan tempelung dengan tempel

1.  $U_{2}$ p-միացնել կամ անջատել տեսանելիությունը

2. Մատիտ- արգելել կամ թույլատրել փոփոխությունները

3. Sumps-ung tiliq qual pougoung to under the Upicot Manage r-nul pugli Page-h quipp  $\cdot$  +" նշանները, ապա տեսանելի կդառնան բոլոր շերտերը, որոնք գտնվում են այդ էջի վրա։ Եթե բացել Layer- h linnph

 $^{\prime}$  +" նշանը, ապա տնսաննի կղառնան բոլոր օբյնկտննըը, որոնք գտնվում նն այդ շնըտնըի վրա  $\mathrm{U}(35)$ :

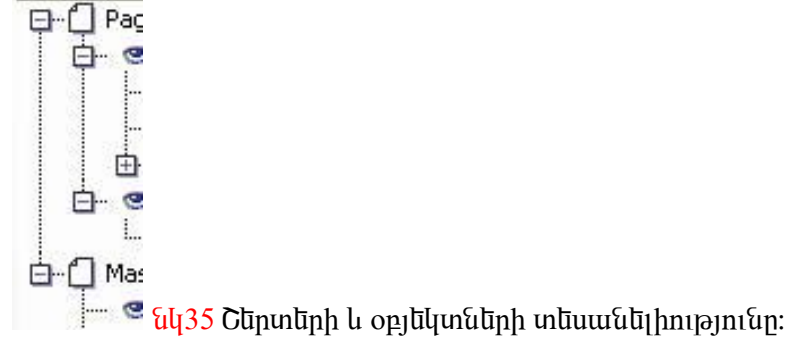

Շերտերի և օբյեկտների դասավորվածությունը կարելի է փոխել մկնիկով։ Մեղմելով և պահելով CTRL կոճակը, կարելի է միաժամանակ նշել մի քանի օբյեկտ, ապա խմբավորել նրանց Group մենյուով: Նույն օբյեկտի կրկնօրինակը որև է ուրիշ շերտի վրա ստանայու համար հնարավոր է միայն Copy/ Paste *n*tionuli tip tu *i* tip m, npp witing t ներկա լինի բոլոր tջերի վրա, ապա կանգնում ենք այդ շերտի վրա և կոնտեքստային մենյուից ընտրում Master ըեժիմը։ Ցանկացած  $\mu$ ոփոխություն, որը կատարվում է այդ շերտի հետ, կկատարվի բոլոր էջերի վրա։ Շերտը ջնջելու huuun oquuuqnoonu tup Delete hpuuuuun:

Ուսումնառության նյութ

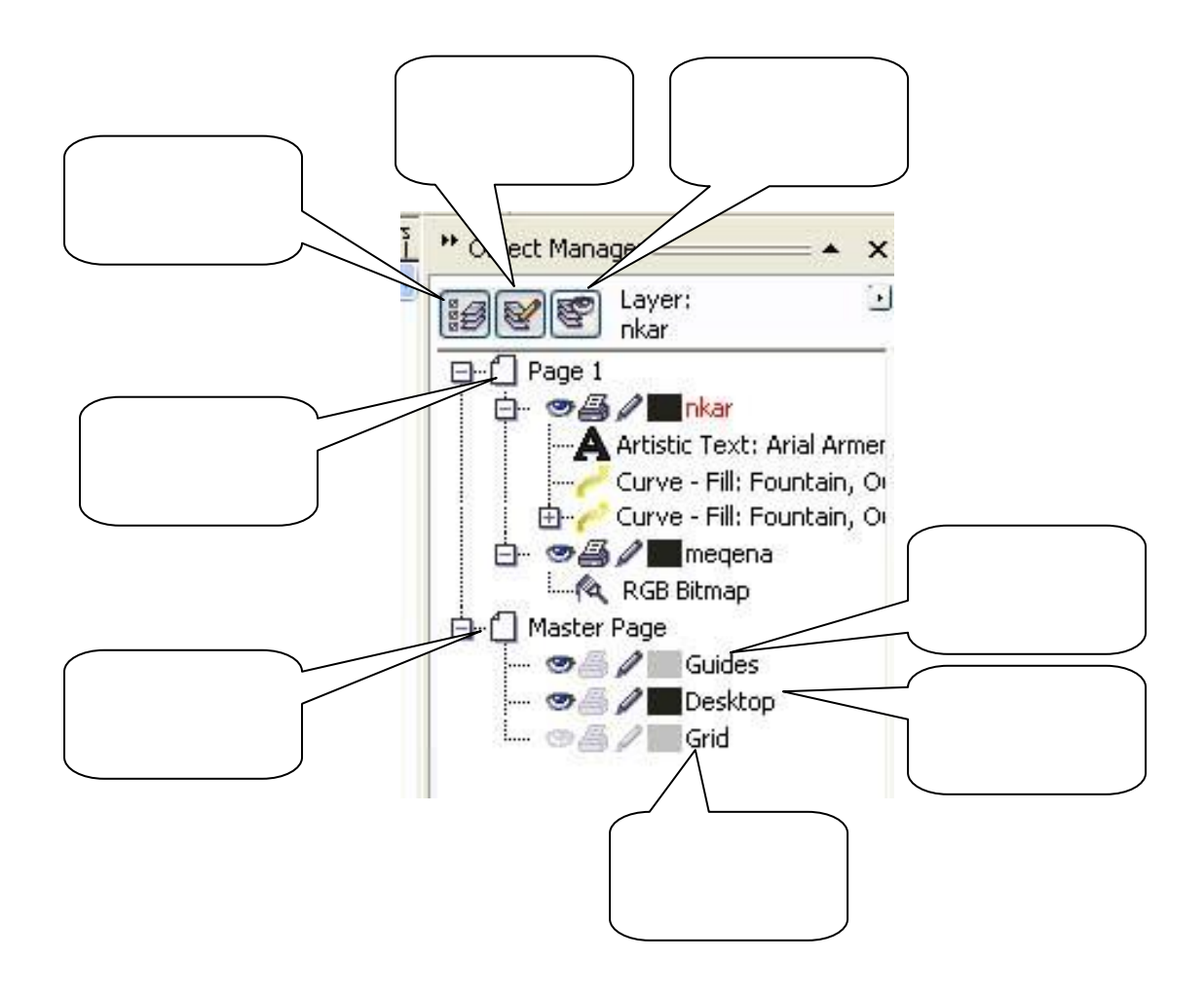

 $1.9$ . Մ $h$  putuh on ական արկած մեկի ստացում։ Պատկերների այստճենում, նախորդ գործողության կրկնում։ <u>Օբյնկտննոի խմբավորում, կոմբինացիա, տրամաբանական գործողությունննը՝ հատում, միացում, </u> pugumi

 $U$ ի քանի պարզ օբյեկտների օգնությամբ կարելի է ստեղծել բարդ պատկերներ։ Եթե պատկերված tiu uh puruh on tunulum, www ywntuh t uhwynntu win on tymu find og mwanndtunu on tymulun  $Shaping$  hատկությունը, որը միանում է երկու հավասարագոր եղանակով: Եթե նշենք մի քանի onil Eun, www Property Bar–h inw lingual musiq hwinlining function: University of the function Window\Dokers Shaping nnutunh og unua unua suluar nnutunh Source Object, TargetObject,  $h$ ատկությունների օգնությամբ կարելի է տեսնել գործողությունների արդյունքը կամ օրիգինալ opildunh dnu SourceObject, կամ ել կոկնօրինակի` TargetObject (նկ26):

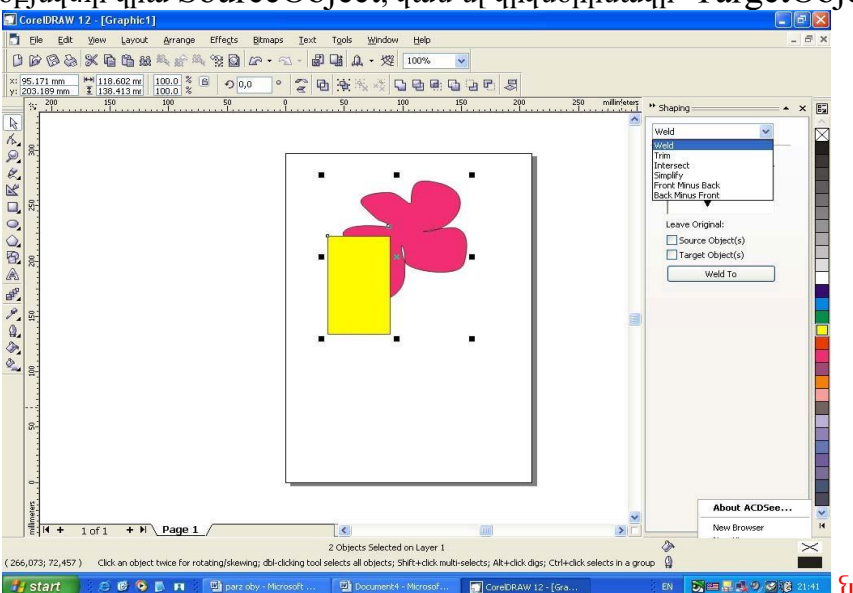

**Seasogean** *u*q26 Shaping nnuun

Shaping- $n\bar{a}$ hu Yu $\bar{n}$ n hamlulun tu ba' Weld–uhuu quannu  $(\bar{u}q27)$ : Innonnu annu annu tupun tupun tupun d  $\mu$ ստանում են ընդիանուր եզրագիծ և առաջին ալանում գտնվող օբյեկտի գույնն ունեցող օբյեկտ։

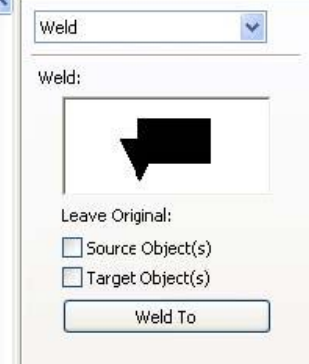

 $\frac{f_{u}^{27}}{g_{u}^{27}}$  Weld nadhu Trim-hwanul: Annonnualua wennua opil Tumulinha hui uni t nunhuun huunduon uniun: Intersect- huunduon uniu hhuuu dhuu uտնղծվում է նոր օբյնկտ, որը ստանում է ննրքևի օբյնկտի հատկությունննոր, լիզքը և նգրագիծը։ <u>Մնազած 3 ռեժիմները ունեն նույն հատկությունները՝ հանում է մեկ օբյեկտը մյուսիզ և վերջնական</u>  $\alpha$  op  $\bar{u}$  lying huu fund the line in the line opport ( $\bar{u}$ 

Simplify Front Minus Back; Back minus Front:

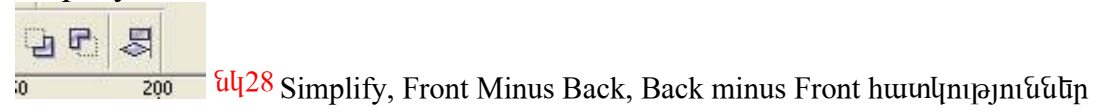

Ununghն ntidhun dununung yltinlih opitiyun yunnin t qunuyti unununun yinu, huy huynnin ntidhu tutinh  $\delta$ ամանակ օբյեկտները պետք է պարտադիր տեղադրված լինեն իրար մեջ։ Տվյալ հատկությունները uz�uwunnı u tışı hhu suyunluğun bağığın başlığın bu bu bir de yanan bunun başlığını bunun başlığını opjuկտները վերածվում են փակված կոնտուրների իրանց բոլոր հատկություններով։ Մտացված կոնտուրները պարտադիր փակված են և կարող են ունենալ լիզք։ Կոնտուրները փակելու համար

 $\alpha$  կարելի է նշել այդ կոնտուրները և օգտագործելով Combine ռեժիմը, որը միանում է Arrange <u>uttumuh Combine tubuuftumuha, umuutuu nunhuutunn lintumun, nnh huutunniqutinn htumuutumuf</u> unuquetiq hump Shape qnnot pnd (uq29):

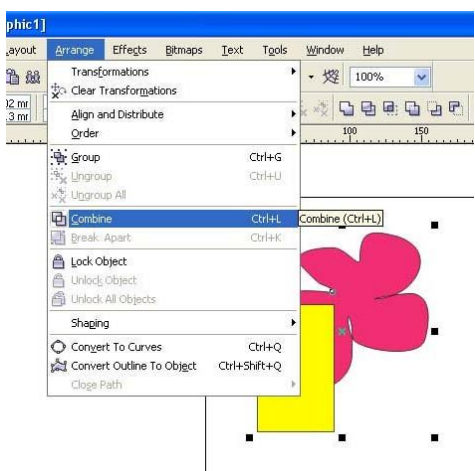

## GU29 Combine nudhun

Կրկնօրինակի ստեղծումը ծրագրի մեջ կարելի է կատարել մի քանի եղանակով`

Copy/Paste - ntidhun, nnh duuluuluulu oquuuqnnolnul t hhannupuulu pnibtinn: Un uuundumul  $\mathbf{1}$ ռեժիմը նպատակահարմար է կիրառել նկարը ծրագրից ծրագիր տանելու ժամանակ։

Utinutin<sup>"+"</sup> untinun: Linutionh untinutional multion on ha hum untinution  $\overline{2}$ 

 $\overline{3}$ Պատկերի տեղափոխման ժամանակ սեղմել "բացակ"ստեղնը։

Պատկերի տեղափոխման ժամանակ սեղմել մկնիկի աջ կոճակը։  $\overline{4}$ 

Այս եղանակներով ստազված կրկնօրինակներն անկախ կրկնօրինակներ են, այսինքն՝ կատարելով thnthnununpuntuutin onhqhutun opptilunh htitin, linthuonhutuuth huunlinupuntuutinn stifu thnthnuulniut: Edit-Dublicate- մենյուի օգնությամբ կարելի է ստանալ տեղաշարժված կրկնօրինակ, որի տեղաշարժման  $\mu$  yuu pu quad diverty Bar - p Dublicate Distance nu and pu quantu multiply ( $\frac{1}{20}$ ):

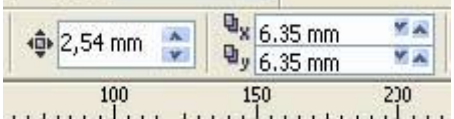

้ไ ไงเ  $p$ nnn նոանակննոով ստացված կոկնօրինակննոր ុ៤ស զբաղեզնում ծրագրի բուֆերը և համակարգիչը աշխատում է ավելի արագ։ կարելի է ստեղծել այնպիսի կրկնօրինակներ, որոնք կապված լինեն օրիգինալի հետ, այսինքն՝ փոխելով օրիգինալի հատկությունները կփոխվեն նաև կրկնօրինակներինը։

U<sub>I</sub>n տիպի կրկնօրինակներ ստեղծվում են Edit-Clone մենյուի օգնությամբ (նկ31):

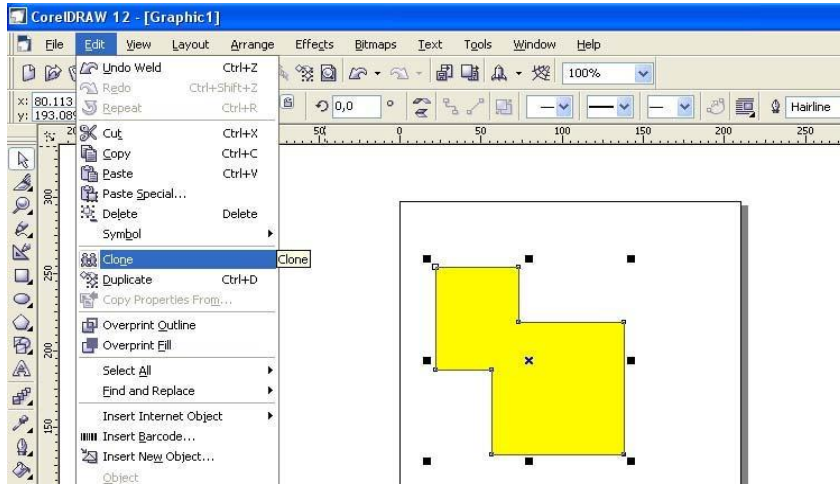

#### **Su<sub>431</sub>** Clone utum

Եթե փոփոխություն արվի օրիգինայի հետ, նույն փոփոխությունը կարվի նաև կյոնի հետ։ Եթե պետք է որոշել, թե որ օբյեկտն է օրիգինալ, իսկ որը՝ կլոն, ապա ընտրում ենք օբյեկտը, և բացելով կոնտեքստային utumuti pumpnul SelectMaster: Եթե փոփոխենք կյոնը, ապա օրիգինայը չի փոփխվի, իսկ կյոնը կդառնա անկախ օբյեկտ։ Լլյոնի հատկությունները վերականգնելու համար կոնտեքստային մենյուից ընտրում ենք Revert To Master մենլուն: Բազված պատուհանից ընտրվում է այն պարամետրերը, ըստ որոնց պետք է վերականգնել կյոնը (նկ32):

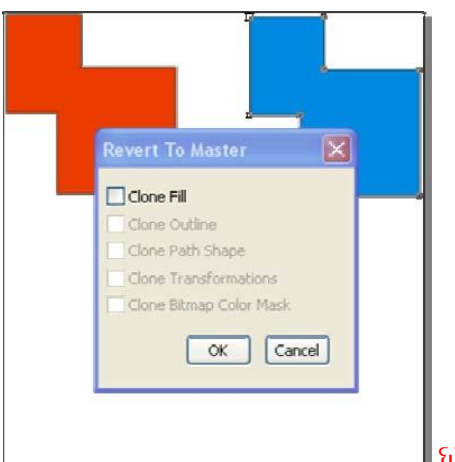

laly32 Revert To Master ultujniu

Ուսումնառության նյութ .Կառուցել տրված պատկերները

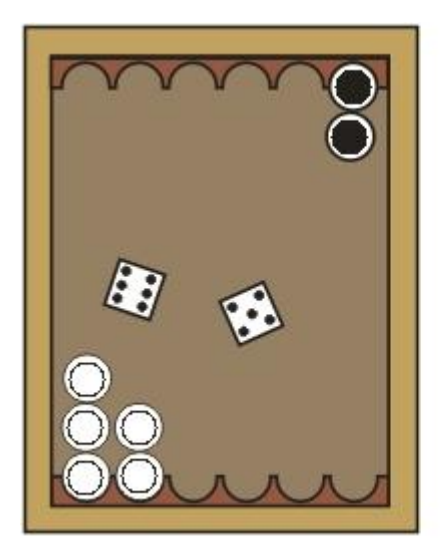

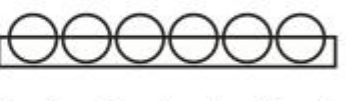

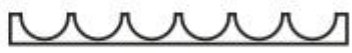

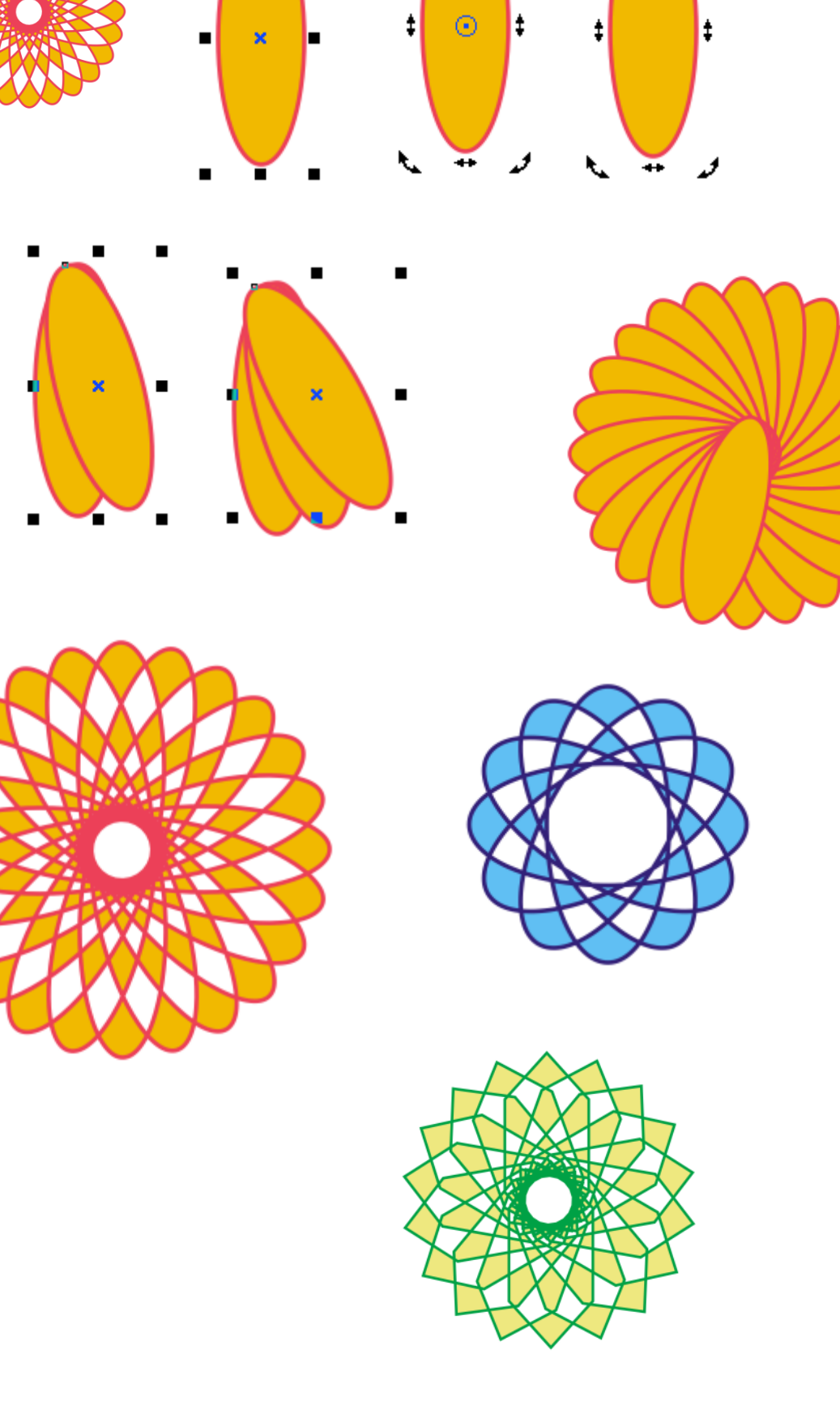

 $\mathcal{E}$ 

٦

 $\ddot{\phantom{0}}$ 

É

 $\ddot{\phantom{0}}$ 

 $\odot$ 

٦

2. Կառուցել տրված պատկերները

Ė

п

1.10. Antumphu unntulutin lu ntiopulutin: RGB, CMYK, HSB, Lab unntulutin: Bitmap, Grayscale, RGB, Inddexed Color և CMYK ntidhu utin: Opptiunutinh utinumum CorelDraw -nuf:

 $9$ ույնի նկարագրման մեջ կարևորագույն խնդիր է գույնի արտահայտումը թվային տեսքով։ Բոլոր onyutin unuqunu tu uh puuh hhuuyuu yuu hhuuyuu qnyutin luununnhq nnyuyh  $\overline{a}$  unlinumh  $\overline{a}$  hunum tanguna kanada $\overline{a}$  individualish tanguna tanguna kanada individualish tanguna kanada englishedin hhuնական կոմպոնննտննրի hարաբնրություն: Լայն տարածված նն hնտելալ գույննրի նկարագրման inhuutinn antuunhu unntiutinn (RGB,CMYK,Lab և HSB): onututinn ihunu tu διαιπιαλισμο μηλάμνη μ unnung buð: Qunung undulungung innu undn oppligungung annalna ti, usuquotung ununuqnı $\tilde{u}$ uðatīnn:  $\tilde{u}$ ույների hhuնական կոմարնենտները In $\tilde{u}$ հում են կանայներ (նկ. 9):

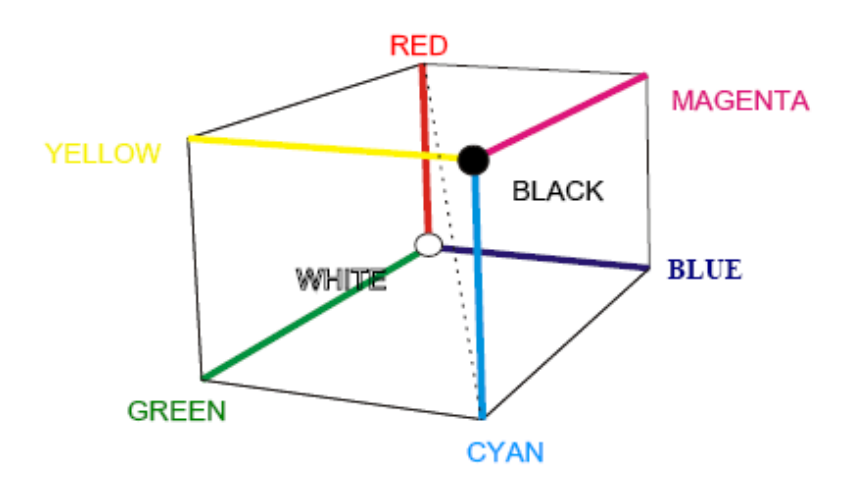

#### նկ. 9 Գունային կանայներ

 $\check{\alpha}$  μπλεπτικά είδονος της δίας» είδος τη θέλος της είδος είποδος είποδος είπος της είδος είπος είπος είπος n ih qnyu, www unuq wa quan tunging wa t, hulu 3 qnyu u hwah hu dww mayan bu awa had hu ma uտացվում է սպիտակ գույն։ Երկու գույնի միավորման ժամանակ ստացվում է ավելի բաց գույն, քան pwqwjhuutinn: Uju ntidhund umwquud qnijutinn qnijuhiu tu additive: Uju unntijh utio qnijutinh linn und in the Union of the Union of the Union of the union of the Theorem in the Union of The CMYK (U. 10)untun նկարագրում է արտացուված գույննոր, որոնք ստացվում են սպիտակից հանած RGB-ի  $hh$ մնական գույները և կոչվում են սուբտրակտիվ գույներ:

 $\emph{Im}$  angu iyu, waya waayan wawaynu tuupunuy:

Uwhunuli –  $R = C$ van (luuunuun)

Uunqualq – G = Magenta (uluquatum)

Uughunuly–B=Yellow (ntinhu) bat ihnn tunu tunu que que intuntuting para que tingun ann ann ua que i  $\delta$ ննք ստանա: Դրանից ելնելով, ավելացվել է առանձին K (Black – ul), որի անվանումը վերցվել է Key pumhq: Այս մոդելները ունեն ապարատային կախում, այսինքն՝ մեկ մոդելիզ մյուսն անգնելու համար udūnp է աշխատեզնել գույնի ուղղման սխեման:

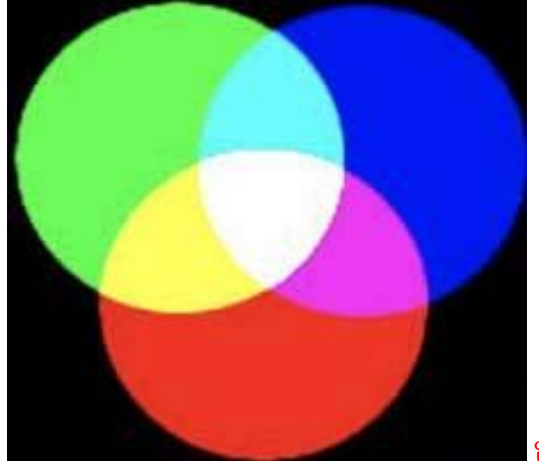

 $\overline{\mathrm{u}}$ l, 10 CMYK և RGB մոդելներ

Lab և HSB մոռեյները չունեն ապարատային կախում, ռոա համար բավականին լայն տարածում են unuuglī: Lab– մոդել է, որը հիմնվել է մարդու աչքի գույներ ընդունելու եղանակի վրա: L(Lightness)– τιμη διαπητιδιούται τη διατισμασία του πόλο του θα τηλευτήση της τη συνδειτική της τη συνδειτική της της προϊ

a– կոմպոնենտ, որը փոփոխվում է կանաչից մինչև կարմիր:

 $b-$  linumulum, nun thnthulumul t litumuning uhayli nunhu:

 $HSB(\hat{u}l, 11)$ –նկարիչների մոդել է, որը հիմնված է գույների երանգների որոնման վրա։ H–Hue–գույնի  $\bar{a}$ nu $\bar{a}$ a B – Brightness – $\bar{a}$ uqu $\bar{a}$ umu $\bar{a}$ 

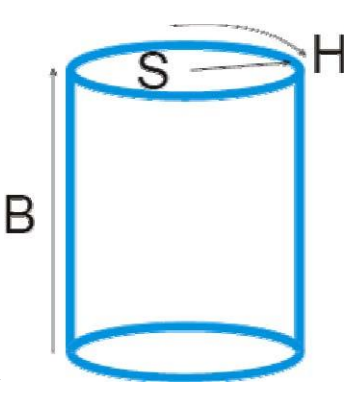

S - Saturation –hunququonnannu

նկ 11HSBunnti

Opilūunuūnh uūnunun CorelDraw -niu:

Lhaplinn thànt dù Nofill-wagnifu Uniform Fill-thap duy antand, and nampetud t Window ultumh Color Palettes ruthund uhwamo anyultuh quality (Uz0) :

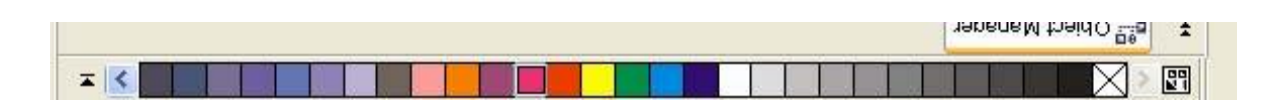

ty 20 ColorPalettes anufatinh quality: Linear- anumeral familia unha riago, aquinta anumeration, inh ujuunnhuuնhq կարելի է ընտրել անկյունը, գրադիենտի քայլերի քանակը, գրադիենտի գույների putuulin, nnnup thn ulnul tu Custom uttunnul ultuhlin Duble Click-ի oqunupuul puttuuqutinul o qui the quit and the control of the book and the setting parallel and a setting the post-concol, concol, quit Square  $\delta$ lutinn ( $\delta$ luting 21):

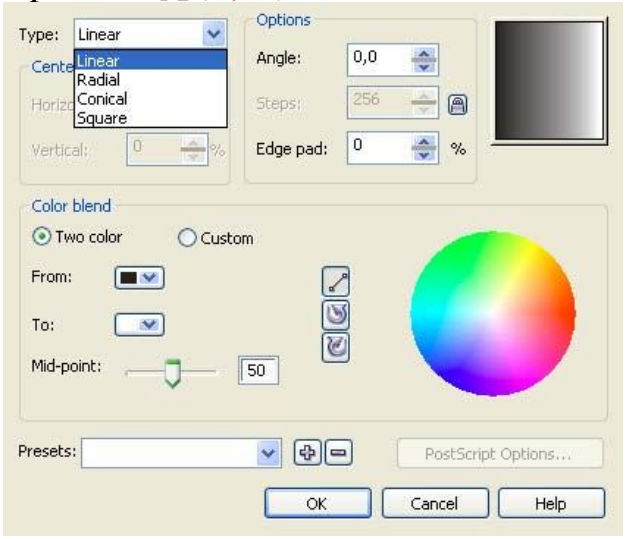

<u>διγ21</u> Գրադիենտ գործիքի պատուհանը

Two color Pattern-<sub>l</sub>hgp երկգույնանի նախշով: Այս պատուհանում կարելի է նաև ստեղծել լիցք

Create utinum (*u*q22):

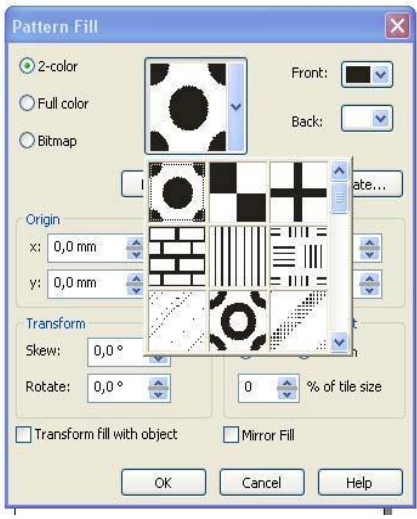

Full color (bullar)-punqutum ingliant number of pullupp

անփոփոխ են, սակայն չափսերը կարելի է կառավարել Interactive Fill Tool գործիքի օգնությամբ։

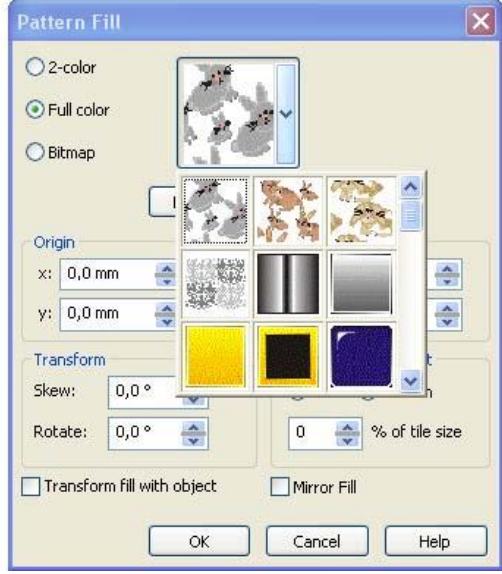

Ely23 Ful color -purquiugniful haplin

Bitmap Pattern (նկ24) - նկարչական լիցքեր, որոնք ստեղծված են ստանդարտ նկարներից և որոնց գույները նույնպես անփոփոխեն։

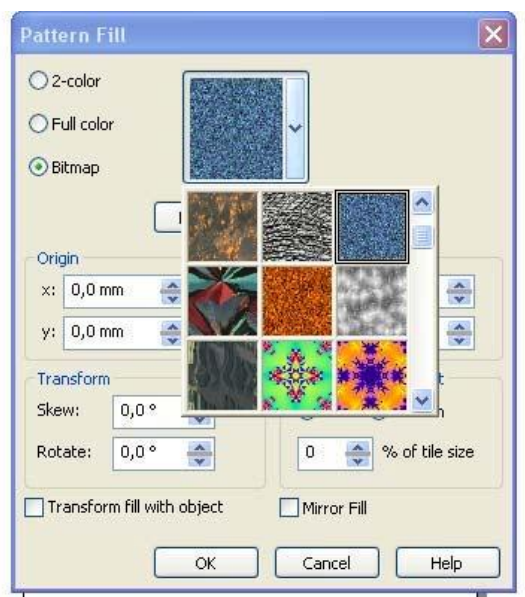

ulq24 Bitmap Pattern - ulungulquulu lhqplin Texture Fill (uq25)- պատրաստի jpeg ֆորմատով ֆայլեր են, որոնց գույնը, պայծառությունը, լուսավորվածությունը և այլ հատկությունները կարելի է փոփոխել։ Այս կարգի լիցքերը ստեղծված են

հիմնականում կետային գրաֆիկայի պատկերների հիման վրա։

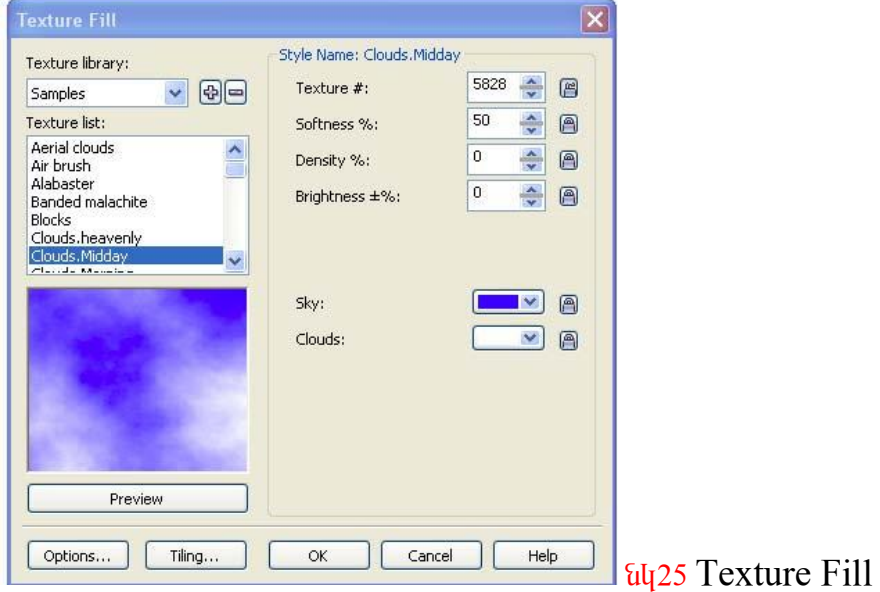

Ա ռաջադրանք 1. Ստանալ նշված պատկերները

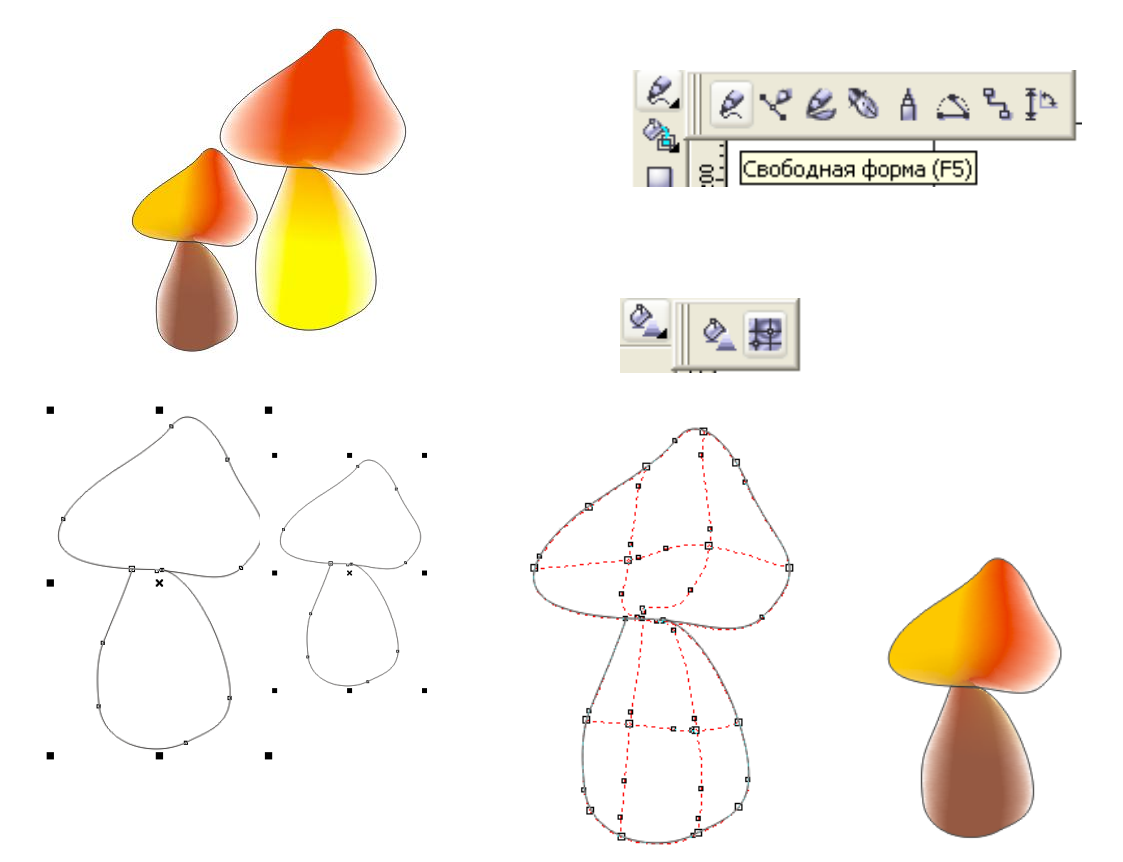

2. Ինչ լիցքեր են կիրառված նկարներում

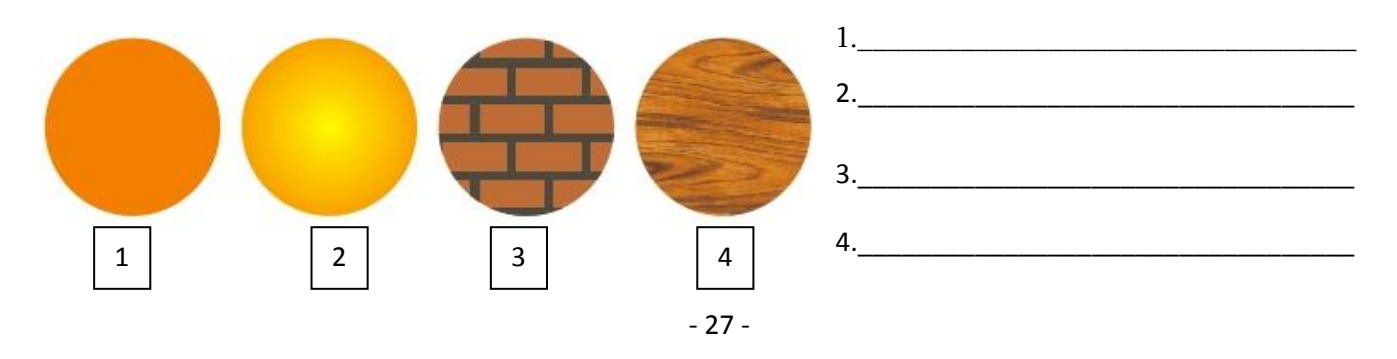

# $1.11$ . Պատկերների եզրագիծը։ Պատկերների եզրագծի պարամետրերը և նրանց ղեկավարումը

Op նկտներին և կոնտուրներին կարելի է տալ տարբեր տիպերի, ձևերի, չափերի լիզքեր և եզրագծեր։ Lhqpunh qnnohpuunhq uu Fill Tool u Interactive Fill Tool-n: Uu huunhuu uunquuunuu uu auu Eyedropper *u Paintbucket Tool annohputinn*: bqnuqotinh htin quinting t ui juurinting Outline Tool qnnohputnh unnh oqunupluun (uq19)

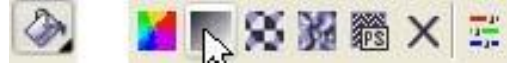

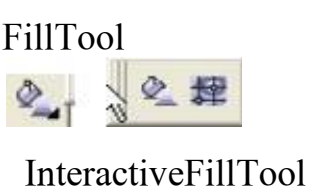

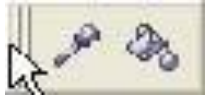

PaintbuckerTool

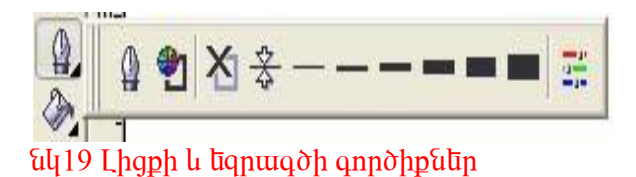

Ուսումնառության նյութ .

Եզրագծի պարամետրերն են \_\_\_\_\_\_\_\_\_\_\_\_\_\_\_\_\_\_\_\_\_\_\_\_\_\_\_\_\_\_\_\_\_\_\_\_\_\_\_\_\_\_\_\_\_\_\_\_\_\_\_\_\_\_\_\_\_\_\_\_\_\_\_

\_\_\_\_\_\_\_\_\_\_\_\_\_\_\_\_\_\_\_\_\_\_\_\_\_\_\_\_\_\_\_\_\_\_\_\_\_\_\_\_\_\_\_\_\_\_\_\_\_\_\_\_\_\_\_\_\_\_\_\_\_\_\_\_\_\_\_\_\_\_\_\_\_\_\_\_\_\_\_\_\_\_\_\_\_\_\_\_\_\_

1.12. Եզրագծի պարամնտրնրի գործիքննրը։ OutlinePen պատուհանի կառուցվածքը։

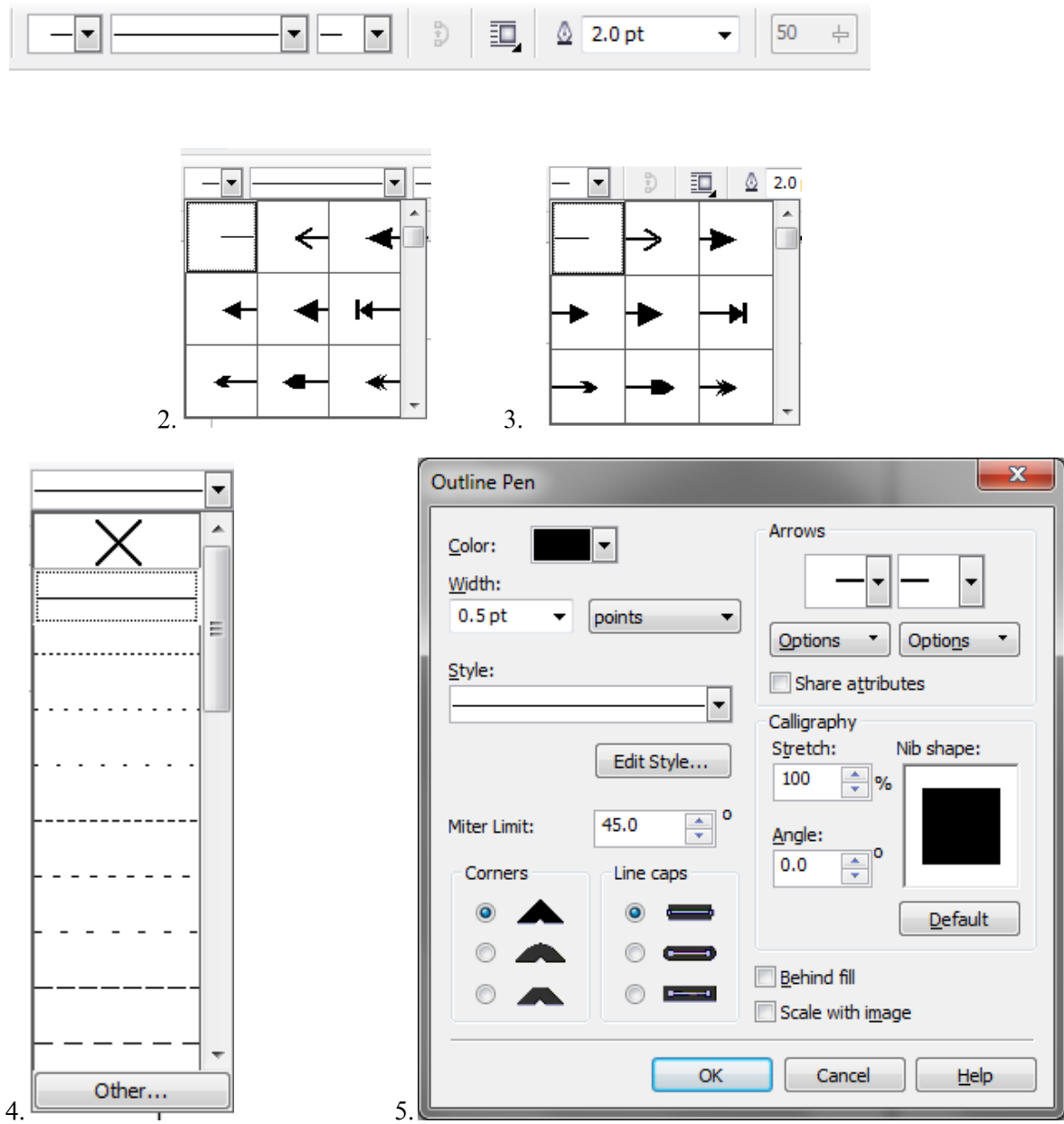

Ուսումնառության նյութ. Ներկայացնել նշված պատուհանների և վահանակների կառուցվածքը

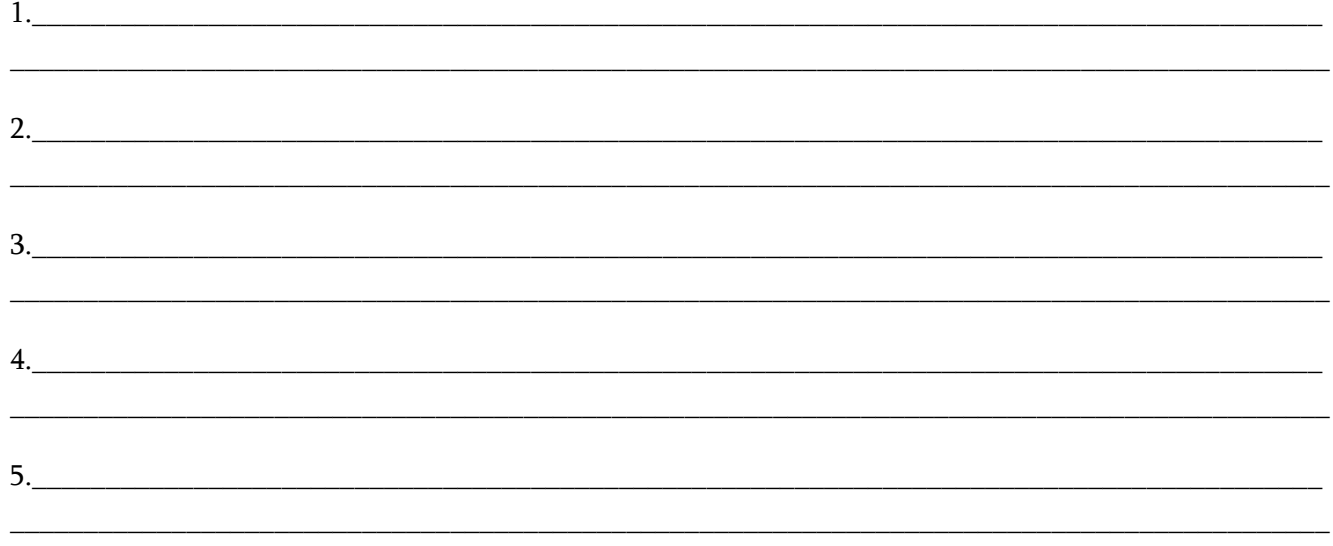

Ծրագրում տեքստի հետ աշխատելու հնարավորությունները բավականին բազմազան են։ կարելի է ստեղծել առանձին տեքստային էլեմենտներ և տեքստային բյոկեր։ Օգտագործելով կոնտուրների  $h$ նարավորությունները` »ջարդել« զանկազած տեղատ և զանկազած տաղատեսակից ստեղծել  $1$ ngnutūn ( $t$ uq $73$ ):

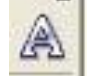

**Elu 73 Text tool annohn** 

Տեքստը ծրագրի մեջ հանդիսանում է որպես օբյեկտ, որը կարելի է պտտել, շեղել, արտագոլել, նրան unun ununpun thuyunuun lu ungu: Ugu phunuu t 2 unhun Artistic Text la Paragraph Text Artistic Text-նկարչական տերստ է, որի օգնությամբ ստեղծվում են վերնագրեր, յոգրներ (նկ74):

# **COREL DRAW**

# GU74 Artistic Text nudhu

ParagraphText-unվnpuluuu unlipuun t (uy75): Uunlinounu lu ynunliulinulin, ununlupu pinlulin, որոնց մեջ հավաքվում են տեքստեր թերթերի և ամսագրերի համար:

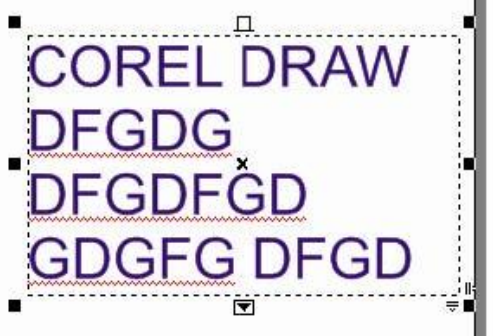

# $\frac{1}{4}$  Tu Paragraph Text nudhu

ArtisticText ստեղծելու համար սեղմում ենթ անում qnnohpny l uljuniu hwywph1 undipuunn, huly ParagraphText-h ժամանակ muluu annðhpnd նկարում ենք ուղղանկյուն, որը դառնում է կոնտեյներ, www hwytupniu wybuni: Stipunh wygniun utik whytup մյուսին կատարվում է բավականին հեշտ։ Բացելով  $\psi$ կոնտեք արարին մենկուն,՝ ընտրումենք  $\Gamma$ onvert  $\Gamma$ o Artistic hund ConvertToParagraph duannulum:

thn ulu **Shape** qnnohph oqunipjuin *luuntish*  $\mathbf{t}$ ինչպես Artistic տեքստի unununh  $h$ līn udno uz antikulīga un kalna kalna kalna uz antikulīga un kalna kalna uz antikulīga (uz 26):

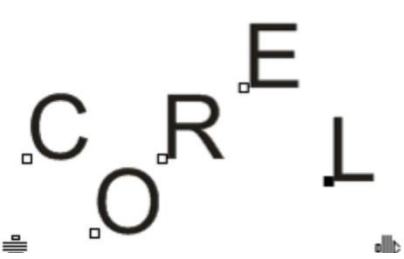

 $\frac{1}{2}$  artistic undipuunh unuundinh nuuundinu tuduun undiup  $U_1u$  *n*tichunu intipuun  $y$ h linngunu hn տեoստային  $h$ ատկությունները, ուստի կարելի է կատարել զանկազած  $\psi$ <sub>th</sub> the phase phase of the phase of the phase of the phase of the phase of the phase of the phase of the phase of the phase of the phase of the phase of the phase of the phase of the phase of the phase of the phase o տեքսը կարելի է դասավորել quiliquiquid lintunninh ninnninguith: Convert To Curve մենյուի օգնությամբ կարելի է վերածել տեքստը կոնտուրների։ Տեքստը կորգնում է իր տեքստային հատկությունները։ Այս

<u>n</u>tidhund intipuunuuhu bhuuntinha uuntindunuu tiu manutin:

Ուսումնառության նյութ <u> Ինչպես ստեղծել սովորական տեքստ առանց առանց առանց առանց առանց առանց առա</u> Ինչպես ստեղծել ձևավոր տեքստ Ինչպես փոխել սովորական տեթստը ձևավորի 

 $2.2$ . Stipu ntin untinum num opitumutinh utis, intipu in the opitum intimum num

Unվnրական (սիմվnլային) տեքստր գրվnւմ է շրջանակի մեջ։ Մենք կարող ենք փnխել տեքստի շրջանակի ձևը, այսինքն տեքստը տեղադրել ցանկացած օբյեկտի մեջ:

Շրջանակը կարելի է մեծացնել, փոքրացնել, պտտել, բայց ցուցադրական փոփոխությունների համար պետք է օգտագործել պատյանի էֆեկտը։

Որպեսզի սովորական տեքստի շրջանակը փոխվի, պետք է տեքստային շրջանակին տալ ujuunjuuu, hulj hlunn oquituqni olij Shap qnnohpn qui ujuuqui od u unuu uujin huuluun:

Լյարող ենք ստեղծել զանկազած ձևի պատյան եղած օբյեկտների և կզել այն տեքստի շրջանակին:

Երբ մենք փոխենք շրջանակի ձևը, տեքստը կփոխվի այնպես, որ տեղավորենք պատյանի 2n9 tutuul ulto:

Մենք կարող ենք փոխել սովորական տեքստի շրջանակը պտտելով կամ տեղաշարժելով այն: Երբ պտտում ենք շրջանակը, տեքստը պտտվում է նրա հետ։

Բացի պատյանի ստեղծումից կարող ենք ուրիշ մեթոդով էլ տեղադրել սովորական տեքստը շրջանակի մեջ։

Ուսումնառության նյութ . Վանդակներում յրացնել տեքստերի հատկությունների վահանակի hnwuuuuutum.

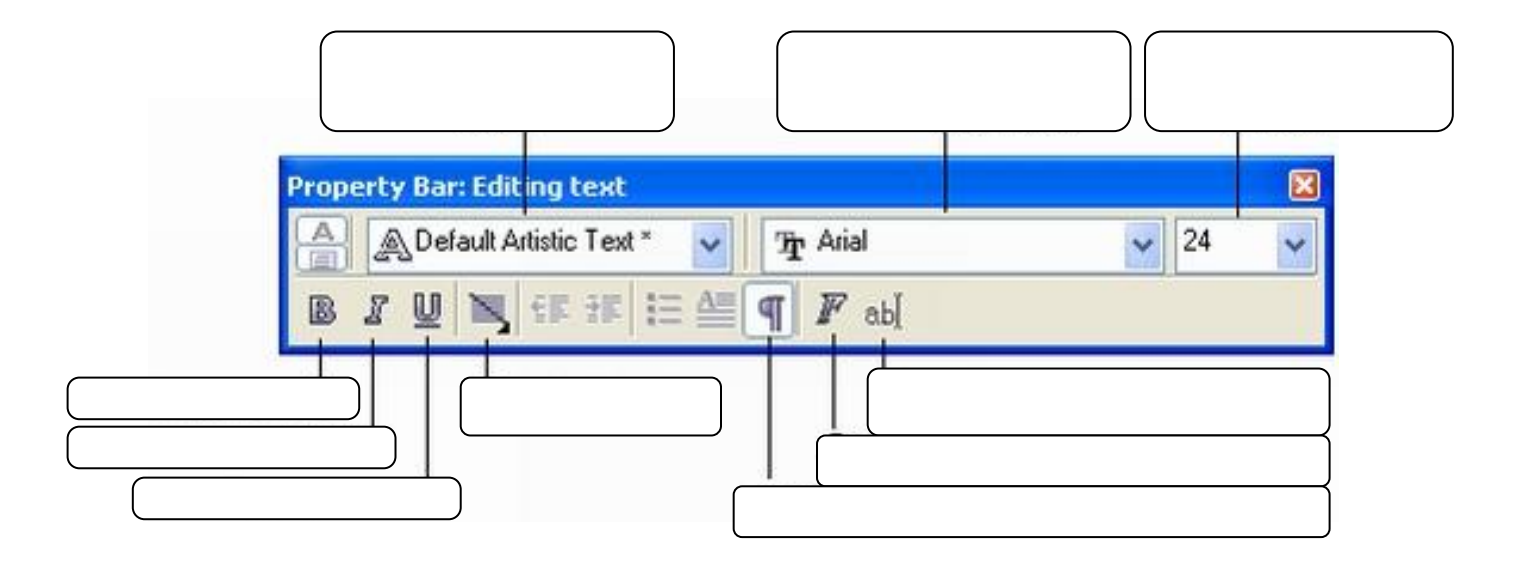

#### $2.3.$  Stipuuntinh untinuunnuun opituunutinh utio

<u> Կարող ենք նախօրոք ստեղծված տեքստը տեղադրել զանկազած օբյեկտի մեջ կամ անմիջապես </u> տեքստը գրել օբյեկտի մեջ։ Դրա համար կվերցնենք ցանկացած փակ կոր։ Այնուհետև կընտրենք A  $\alpha$  untipuun qnn $\delta$ hpn, utinutti lu turuhtud shift – n untinuuhnlutin utinhyh qnnqhsn ntituh dtingdud ynnn: Unn nting nu thang the union the settle physical Langler and the union of the union of the union singler number, an ներմուծվող տեղար կտեղադրվի ստեղծված օբյեկտի մեջ մենիկի ձախ կոճակը և ներմուծել համապատասխան տեքստը։

Մենք կարող ենք նախօրոք ստեղծված տեքստն էլ տեղադրել օբյեկտի մեջ։ Դրա իամար աետք է Pick գործիքով ընտրել ստեղծված տեքստը, որը պետք է տեղադրվի օբյեկտի մեջ։ Մեղմելով աջ կոճակը և սեղմած պահած տեղաշարժել մկնիկը դեպի օբյեկտը։ Օբյեկտի մեջ բաց թողնել մկնիկի կոճակը։ Այդ duutuutuu tunuuthu uhuuunuuh utunn, npuntinhq uutunp t nuunuti Place Text Inside (untinuunnti untipuun  $\alpha$  optulum (ultionally), leading the transport quantum function that  $\alpha$  is contained to put the set of the set of the set of the set of the set of the set of the set of the set of the set of the set of the set of the

Այս տնօստի ինտ կարող ննօ կատարել նույն փրփոխությունննոր, ինչ որ սովորական շրջանակով սիմվոլային տեքստի հետ:

Ուսումնառության նյութ. Ստանալ տրված տեքստը տրված պատկերներում

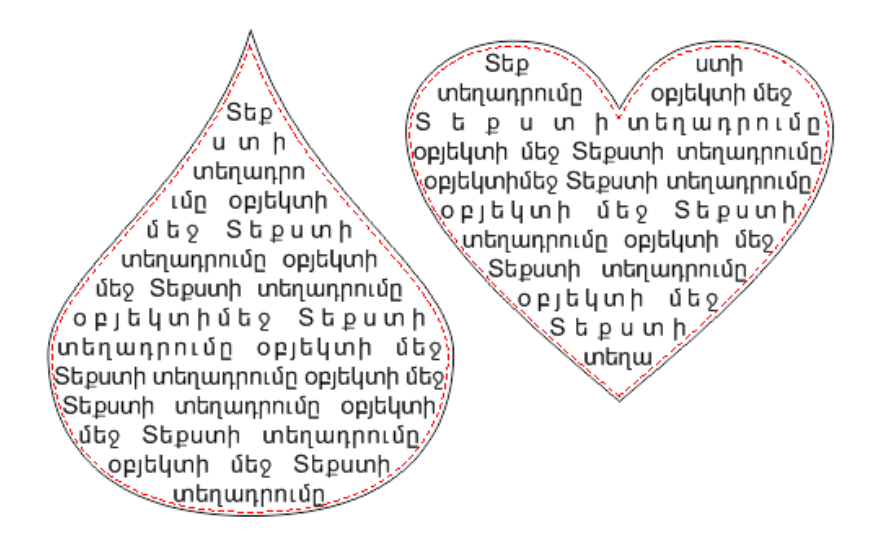

 $2.4.$  Stipuunh dto on tuunh untinumnum:

Տեթստի մեջ որևէ օբյենտ տեղադրելու իամար նախ աետք է ապտոաստենք սովորական  $\mu$  unit data dia kepalih terletapan di dan dikenali dan dikenali dan diamana dia dia dia dia kepali dia pendangan di տնքստի և օբյեկտի դասավորման վաիանակը, որտեղ զտնվում են դասավորման hրամանները։ Տեքստը կարող է շրջանցել օբյեկտը չորս կողմից, աջից, ձախից, վերևից և ներթևից՝ օբյեկտի եզրագծով կամ ուղղանկյուն:

Տեքստի մեջ օբյեկտի տեղադրման հրամանները

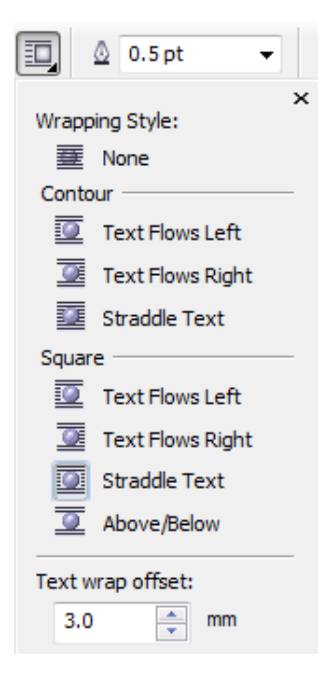

Ուսումնատության նյութ. Որ հրամաններն են կիրատված նկար1 և նկար 2-ում

 $U$ 

 $U$ 

#### Uyun 1

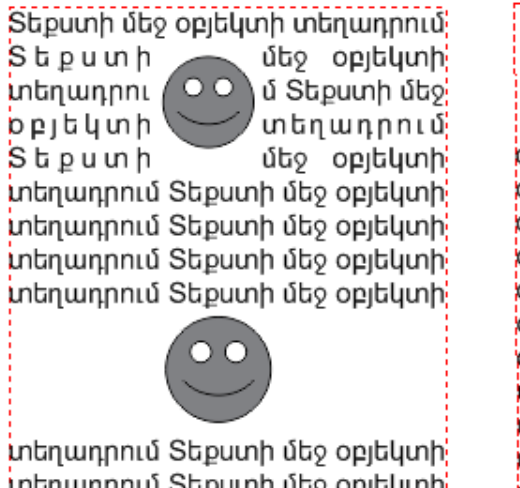

տեղադրում Տեքստի մեջ օբյեկտի

Uyun 2

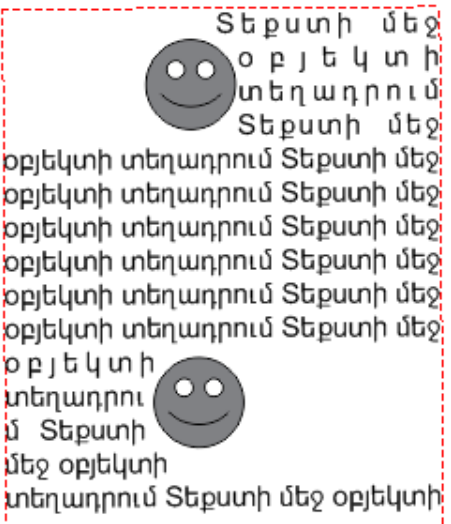

#### 2.5. Stipuunh untinuunnnun quuu uuquud unnh yhuu

Artistic տեքստը կարելի է վերադասավորել զանկազած կոնտուրի ուղղությամբ 2 ռեժիմով: 10-եժիմ Kuuluupnı uu tup Artistic untipun, նկարում ենք կոնտուր, որը կարող է լինել թեփակված, թեբացված, նշում līup nnumup, ապա ընտրում Text մենյուի Fit text To Path līupuultūjnuu: Slīpun տեղադրվում է տվյալ  $\theta$  կոնտուրի վրա, չկորցնելով իր տեքստային հատկությունները ( $\frac{d\theta}{2}$ ):

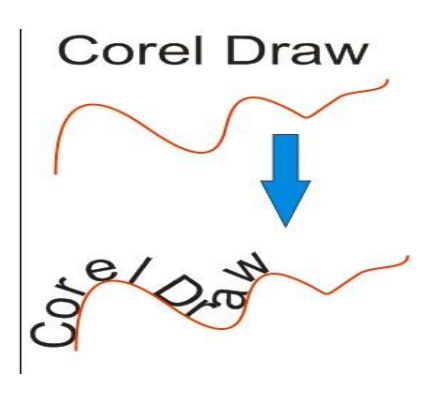

 $\overline{\mathrm{u}}$ <sub>477</sub> Stipuunh վերադասավորումը ըստ կոնտուրի

 $P_{\text{t}}$  βταιρίπει τη διαθεύταση τη συνερία τη τη τη τηλευτή τη συνερία τη πρατηρία τη πλέπρα τη πίθεσματή դասավորվածության ստանդարտ ձևերը, դասավորվածությունը ըստ կոնտուրի, կոնտուրի վերևում կամ  $\delta$ ներքևում գտնվելը, տեքստի հեռավորությունը տվյալ կոնտուրից և այլն:

|  | חחו |  | 111 | חמל |
|--|-----|--|-----|-----|

նկ78 Stipuun qnnohph huuulunuannuuutinh unnn

Unufu Gunguti un under The Union of the Union of the Union Union Colombia Union Union Union Union Union Union

#### $2$   $\Omega$   $\overline{\text{t}}$  $\text{d}$  $\overline{\text{t}}$

huu upnu tup ulipuun uun yn intunun nunnupuu in: Unutu tuu quli ulipuun yntunun hayuunti h t Arrange-Break Apart մենյուի օգնությամբ։ Տեքստը չի կորցնում իր տեքստային հատկությունները և կարելի է կատարել զանկազած փոփոխություններ:

nunuutumua uu funua . Tuunpuuuntu unuud untpuuntun:

Bac приветствует CorelDRAW! цветной струйный принтер  $Ha$ BONHAX YCNEXA

 $2.6$ . Ձևավոր տեքստի նկատմամբ էֆեկտների կիրառումը:

Ձևավորման տեքստերի հետ կարող ենք կատարել տարբեր փոփոխություններ։ Նշիչների oqunu muli pulipuun hunnn liup เป็นอนต์เป็น, นกทุกเนต์เป็น, เนินนาปัน ไปเป็นทุกกูนี้ก 2ninon:

Q ավոր տեքստը կարող է ընդունել բոլոր էֆեկտները, որոնք կան Effects մենյուի մեջ։

- 1. Add Perspective untu unongny human ling in the numerical physical in quality and oling humanganua lu ununumanganua dus:
- 2. Blend  $\alpha$  lumnn  $\alpha$  lumus untukun numum bundung human bundung mundung mundung 2.
- 3. Extrude կարող ներ ստանալ տարածական տաղեր:
- 4. Contour նախնական տարերի շուրջն արաջացնում է Ֆորմաներ:
- 5. Lens og ungutu und under the numerical purch that the mandata contractors belonging. նեզատիվ տեքստեր:
- 6. Interactive Transpareney uw pani t mui hu unwu puntu puntu di untipuntu pani t mui hu umwum witu tabuun, nnn yumwqyh humunuyunhy ihqph 2unnhhy:
- 7. Power Clip ստեղծում է տեքստի դիմակ, որի շնորհիվ կարող ենք տեքստերի վրա նկարներ տերադրել։
- 8. Envelope upur oquni aluqlu qurinin dub undiquali quriditi quriditindurda du:

 $\mathcal{S}$ արևան սիմվոլների միջև եղած հեռավորությունը կարող ենք փոխել Shape գործիքի օգնությամբ։ Այդ օպերացիան անվանում են կերնինգ։ կերնինգը կարող ենք օգտագործել ինչպես <u>hասարակ, այնպես էլ ձևավոր տեքստերի մոտ</u>։

վերցնում ենք Shape գործիքը, այդ ժամանակ սիմվոլների մոտ կառաջանան դատարկ pumulmuhuhum luu huu huu ni qubar

Որպեսզի նշենք սիմվոլները, որոնք պետք է տեղաշարժվեն, մկնիկով պետք է նշել անհրաժեշտ սիմվոլի ձախ հանգույցը կամ մի քանի հանգույցները։

Ուսումնառության նյութ

Վանդակներում գրել էֆեկտների բացատրությունը

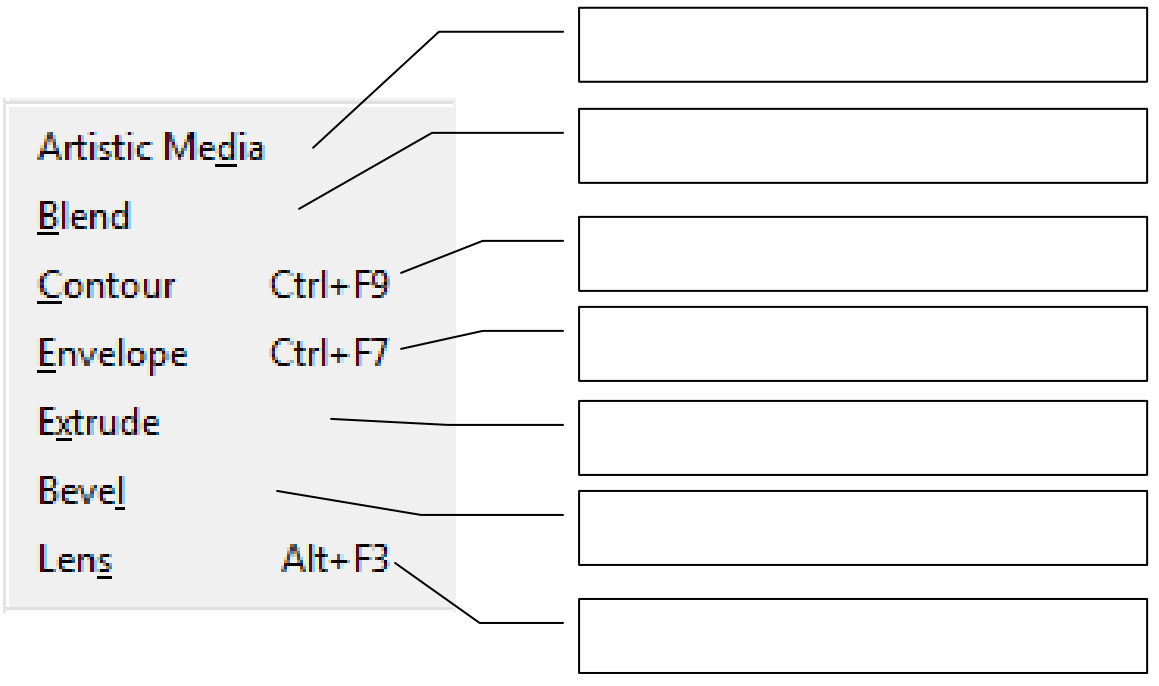

## 2.7. ENVELOPE Էֆեկտի կիրառումը

InteraciveEnvelope-punumum thum (uq45)

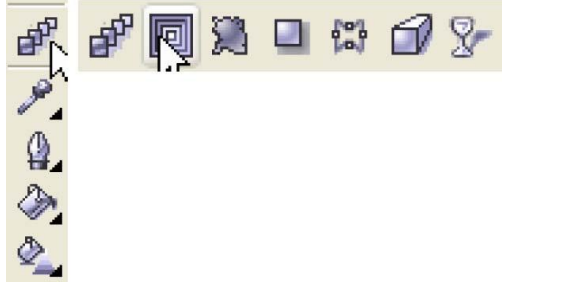

նկ45 Թաղանթի էֆեկտ

Այս Էֆեկտը թույլ է տալիս ցանկացած օբյեկտ տեղադրել կամավոր կոնտուրի մեջ։ Այդ կոնտուրն  $n$ նի նույն հատկությունները, ինչ Bezier կորերը, այսինքն ցանկացած հատվածում կարելի է  $u$ վելազնել հանգույզներ, որոշել հանգույզների տիպը՝ օգտագործելով կառավարման գծերը (նկ46)

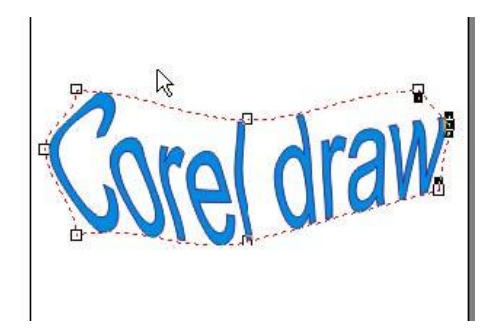

նկ 46 Թաղանթի էֆեկտի կիրառում

Արդեն ձևավորված օբյեկտի վրա կարելի է տեղադրել նոր թաղանթ և նորից ենթարկել փոփոխությունների։ Ձևափոխման ժամանակ փոփոխության են ենթարկվում նաև լիզքերը։ Օբյեկտը  $n$ նֆորմազվում է՝ ձգտելով ստանալ կամավոր կոնտուրի տեսք: PropertiBar– օգնությամբ կարելի է

ընտրել էֆեկտի ստանդարտ ձևեր(նկ47):

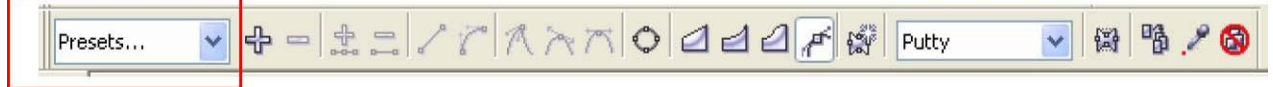

 $\overline{\mathrm{u}}$ <sub>47</sub> Թաղանթի եֆեկտի ստանդարտ ձևեր Ուսումնառության նյութ. Ստանալ տրված պատկերները

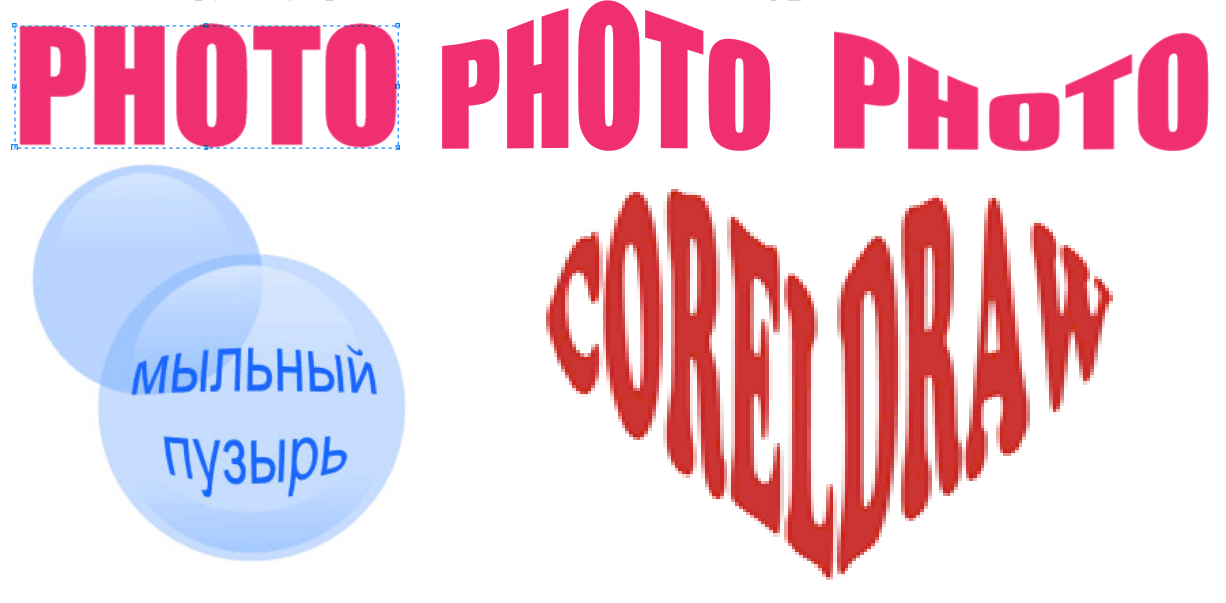

## 2.8. BLEND Էֆնկտի կիրառումը

- Ներածել ձևավոր տեքստ <<BLEND>> և ներկել կարմիր գույնով
- Ընտրել համապատասխան տառատեսակը, չափը և միջտառային հեռավորությունը
- Ստեղծել տեքստի պատճեն և ներկել կապույտ և տեղադրել նախորդ տեքստից առաջ և ներքև:
- Նշել երկու տեքստերը և կիրառել BLEND էֆեկտը:

Ուսումնառության նյութ.

Ստանալ ներկայացված տեքստերը՝ կիրառելով BLEND էֆեկտը:

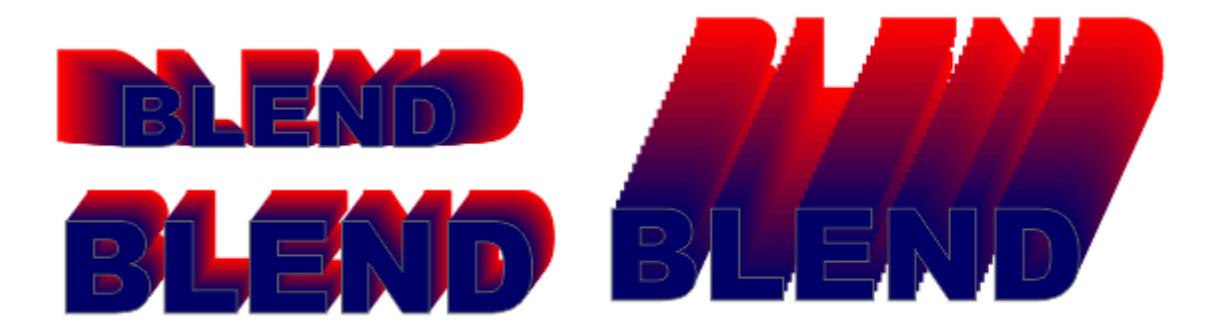

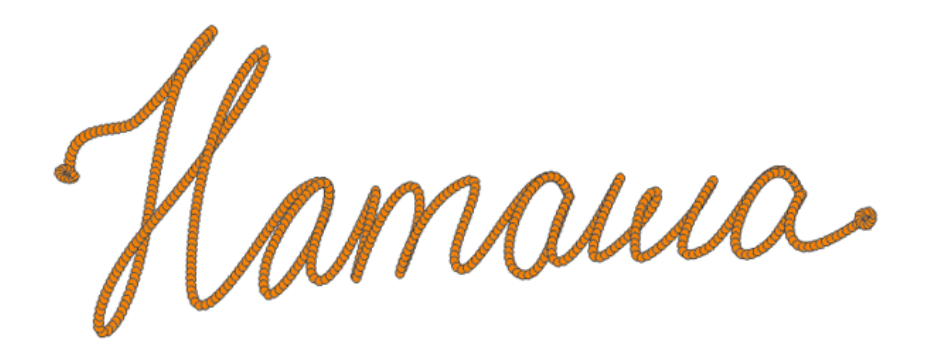

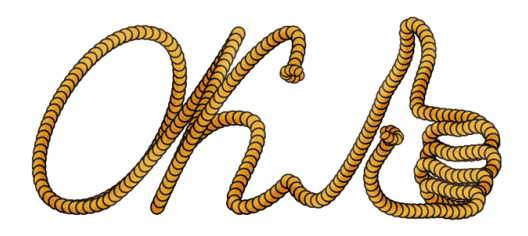

#### 2.9. EXTRUDE t\$tunh uhpwmunun

huuun CorelDrow-nul տարածական պատկերներ  $u$ un $u$ f $u$ oquuuqnndunu  $\mathsf{t}$ Interactive Extrude qnnot hpu funtion hundung the unique temperature mention and the unique temperature produc կա նաև Extrude պատուհանը, որի ղեկավարման էլեմնտները համարժեք են ֆորմատավորման պանելին:

Տարածական պատկերը ստանալու համար պետք է կատարել հետևյալ քայլերը.

Ultingulti Interactive Extrude qnnot lipn, uzlti ultuhlund unu opililiunh dnum, nnn ultung t  $\mathbf{1}$ numatuli unumuotuluuti: Sonutuunuulnuutuutu uuutuline nuunti Vector ExtrusionMode (ylilyunnuuntu) կոճակը։ Օբյեկտի զանկազած կետից մկնիկով ձգելով ստանալ տարածական պատկեր։

 $\Omega$ ւսումնառության նյութ. Uտանալ ներկայացված տեքստերը` կիրառելով Extrude Էֆեկտը։

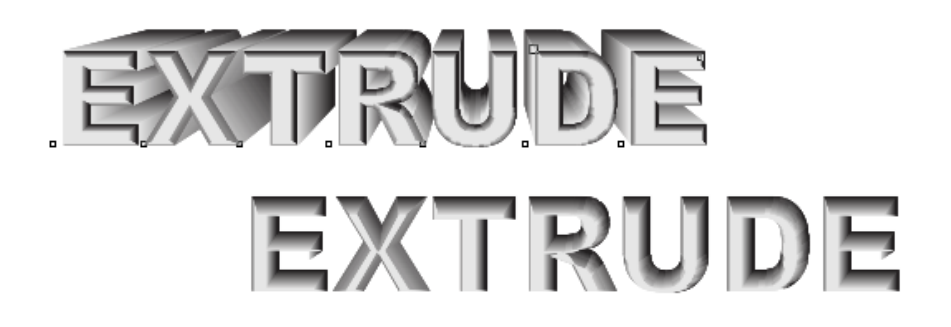

3.1.ì»Ïïáñ³Ï³Ý å³ïÏ»ñÝ»ñÇ ¿ý»ÏïÝ»ñÁ: úµÛ»ÏïÝ»ñÇ ËÙµ³·ñáõÙÁ å³ïÛ³ÝÇ û·ÝáõÃÛ³Ùµ (Envelope):

CorelDRAW onwohnu niuh huunwulnnnuainiu lihnumui iniunpun tabuunuun iluunnnuun lu li ununghu unun un undurinhu: Un tֆ un undurinhu un effects ultung (նկ36):

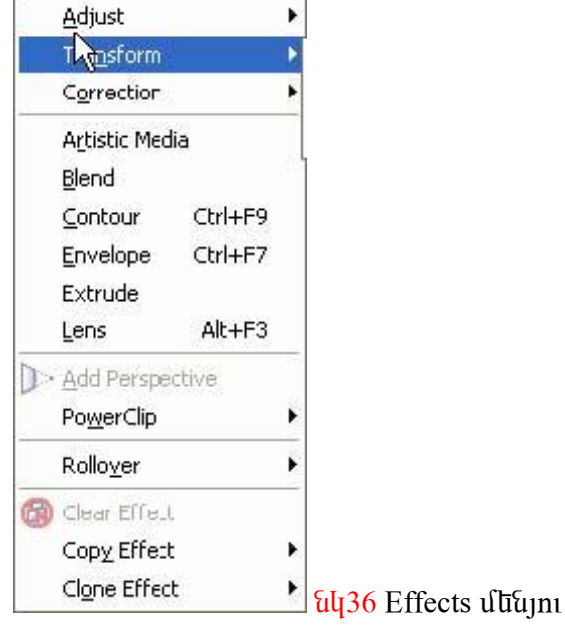

Effects մենյուի Adjust մենյուն աշխատում է նկարի կամ օբյեկտի գունային երանգների հետ և  $i$  th that the finity from the finity of the back in the back in the shift of the back finition of the back finit uz) աշխատում է կետային գրաֆիկայի պատկերների իետ, սակայն մի pանիսը կիրառվում են նաև վեկտորաին օբյեկտներին։ onletul Brightness Contras /Intensit y մենյուն աշխատում է կետային և վեկտորային <sub>պատկ</sub>երների

Iniumdnudunonialua li humiaiufuhtu:

Desaturate- nuna taña kunan ul lu uu hunul

ReplaceColors- thnutui nplut qnufu utiq ninh2 qnufunq

Transform– հատուկ էֆեկտներ յուսանկարների համար Invert–ստանալ նկարի հակառակ qnıjutin Posterize–yuulywuh ntidhu Effects utilinih utiqqualiqni tu uulu ytiyunnuyhu  $q$ րաֆիկայի հատուկ էֆեկտներ, որոնք բազվում են նաև գործիքների տողից: ArtisticMedia–  $\tilde{u}$ կարչական վրձնի ձևեր, որոնք բազվում են դոկերի օգնությամբ  $B$ lend–սահուն անզման էֆեկտ Contour–Inlatinn Infilminh Latilin Envelope–*punufuph Latilin Extrude– tinusuith munistinh*  $t$   $\beta$ tīqu Lens– nuu $\alpha$ uuqh  $t$   $\beta$ tīqu AddPerspective- $\alpha$ ò $\alpha$ unh $\alpha$  hūnu $\alpha$ ūqunh  $t$   $\beta$ ūqun PowerClip–õ luuqun կոնտելների կտրման էֆեկտ

# Ա ռաջադրանք 1.Գրել աշխատանքի կատարման այգորիթմը

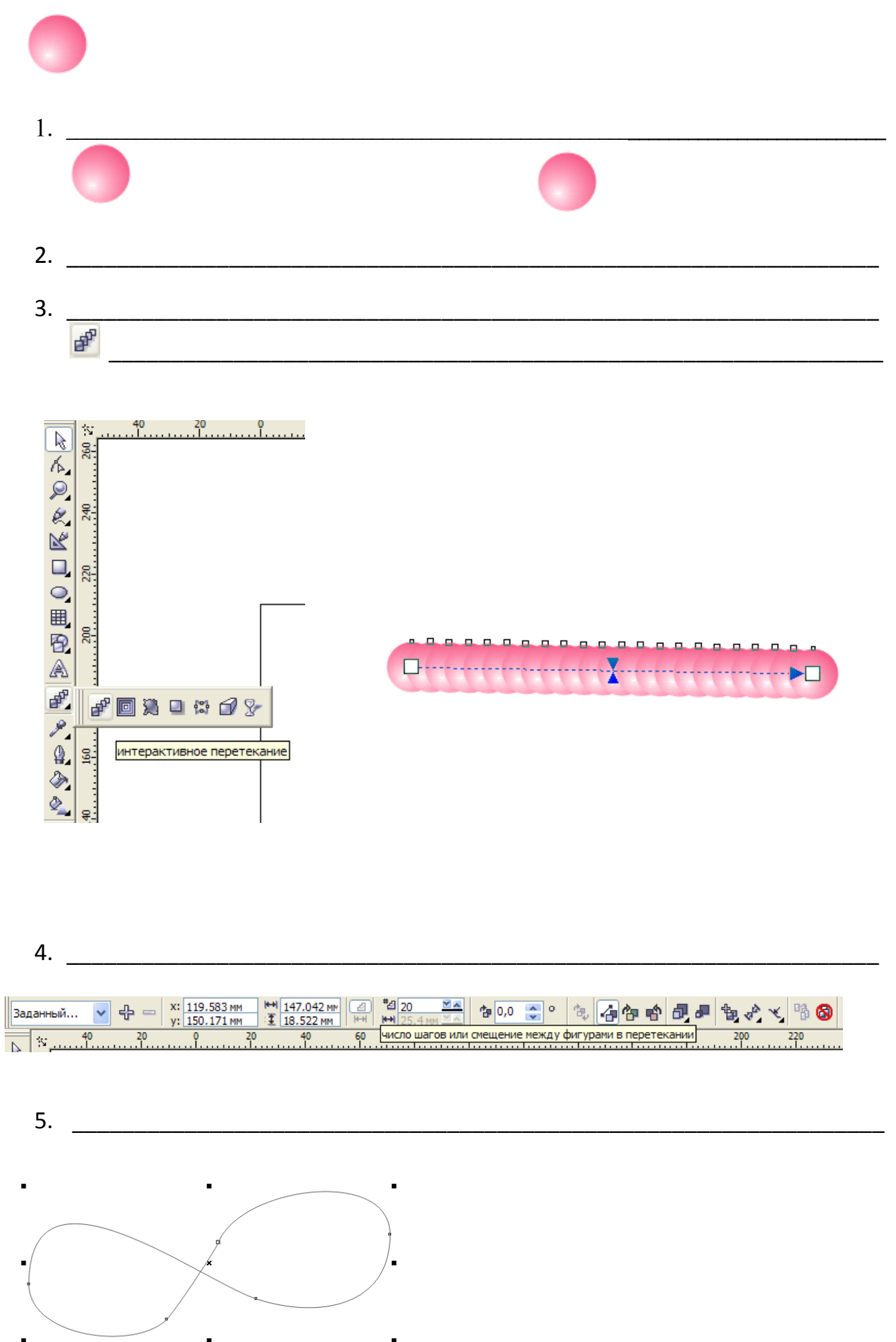

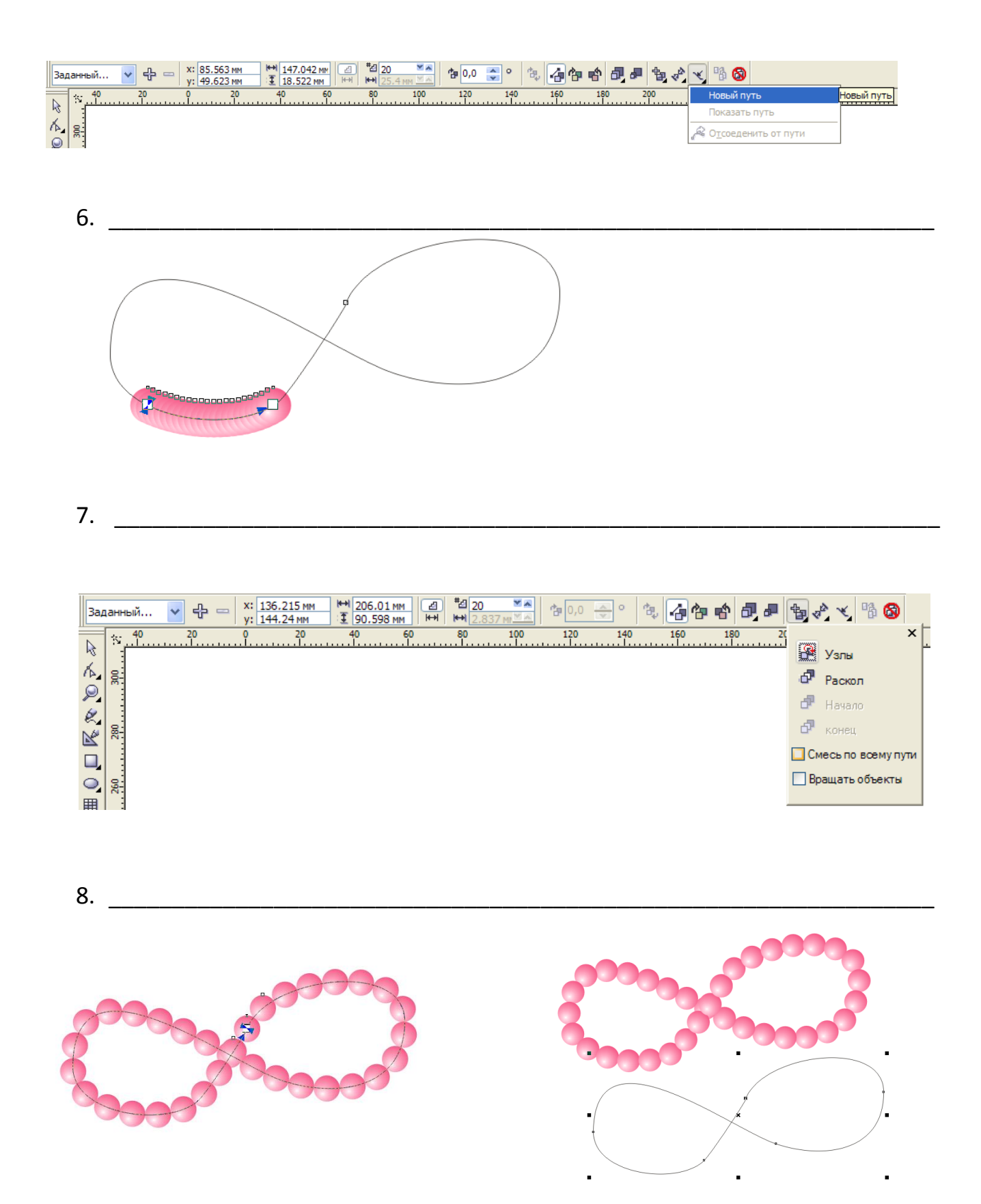

 $9.$ 

3.2. Uտվերների և տարածական մարմինների կառուցումը: Ոսպնյակի էֆեկտը։ Ոսպնյակների տեսակները։

Interactive Extrude - ūnu juut upuun upuun ta bu uu ta npp pnij t uuu hu quu uu quu uu op uu nu pa uu juu juu  $(U48)$ :

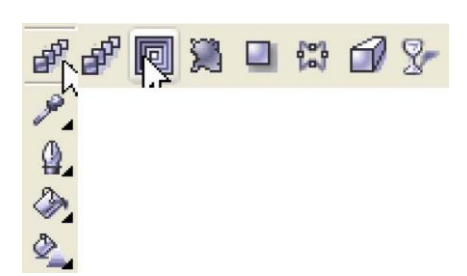

նկ48 - նոաչափ պատկնրի էֆնկտ Ձևափոխվող օբյնկտը պնտք է ունննա նզրագիծ և լիցք։ Էֆնկտը կառուցում է օբյեկտի իզոմետրիկկամ եռաչափ պրոյեկցիան (նկ49):

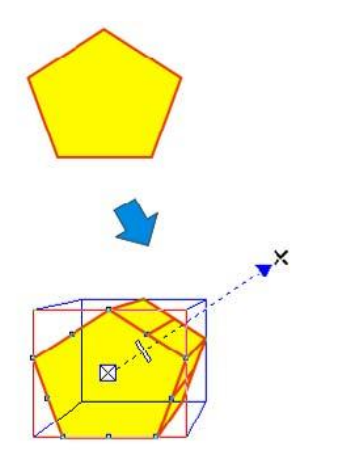

նկ49 Օբյեկտի եռաչափության կառուցումը

Այս էֆեկտով ստացված օբյեկտները կարելի է պտտել տարածության մեջ։ Օբյեկտը կառուցվում է եռաչափություն վեկտորի ուղղությամբ, որի օգնությամբ կարելի է որոշել էֆեկտի երկարությունը և ninnipinium ( $\frac{1}{4}$  50):

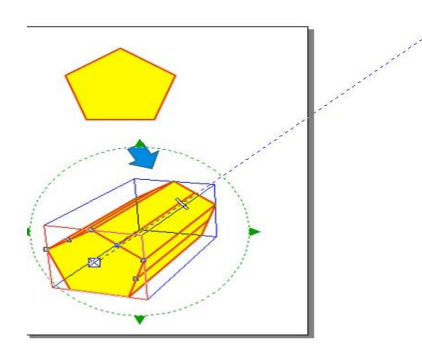

նկ 50 Extrude էֆեկտի երկարությունն որոշող վեկտորը։ Էֆեկտն ունի հետևյալ տիպերը` Front<Back;

Front>Back; Front=Back (*uu* 51)

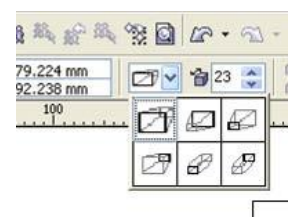

 $\overline{\mathrm{u}}$ կ51 Եռաչափության էֆեկտի տիպեր

վնոջին ռնժիմի ժամանակ նռաչափ պատկնոր չի ննթարկվում պտտման։ Բոյոր մյուս ռնժիմննոր թույլ նն տայիս մկնիկի կըկնակի սեղմումըվ պտտել օբյեկտը տարածության մեջ։ Ստացված էֆեկտը կարելի է ont unding u utili, u tinyin onitung: Lighting ntidhung nunnnu tiup tatiling munuqlingunong աստիճանը։ Միազնելով լուսամփոփները,որոնց թիվը 3-ն է, կարելի է տարբեր կողմերից լուսավորել  $\alpha$  tinus tup op tikun tup tinus of the set of the control of the control of the control of the control of the time of the control to the control of the control of the control of the control of the control of the contro op նկարի մակնընսին տալ հատուկ խորություն կամ դուրս մղնլ որոշակի հատվածննը։

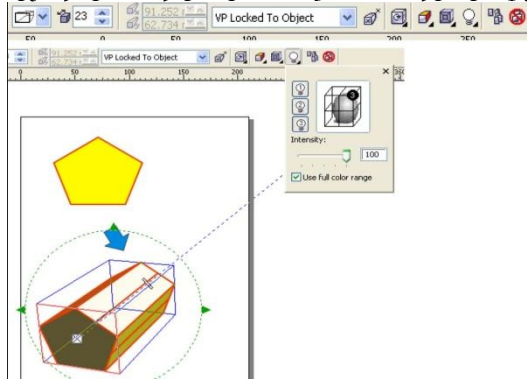

**UU52** Lighting nudhu

## Ոսպնյակների Էֆեկտր

Ոսպնյակների էֆեկտր թույլ է տալիս ստանալ, թափանցիկ, գունային ֆիլտրուման նեգատիվ, կիսատոն և ինֆրակարմիր արտապատկերման էֆեկտներ։

Մենք կարող ենք ընտրել Ոսպնյակների կոնտորի և լիցքի գույնը։ Գյխավոր մենյուից ընտրելու 

Frozen – սարեցում: Uա նշելիս Ոսանյակում արտապատկերումը Ֆիթսվում է և Ոսպելակը տեղափոխելիս նրա պատկերը կմնա նույնը։

Viewpoint – կարող ենք տալ կոորդինատները, որտեղից դիտողը նայում է Ոսպնյակից (դիրքը):

Remove Face -  $\Box$ būկտր կիրառվում է միայն լինզայի տակ գտնվող օբյակտի նկատմամբ։

Ուսումնառության նյութ Լրացնել վանդակները

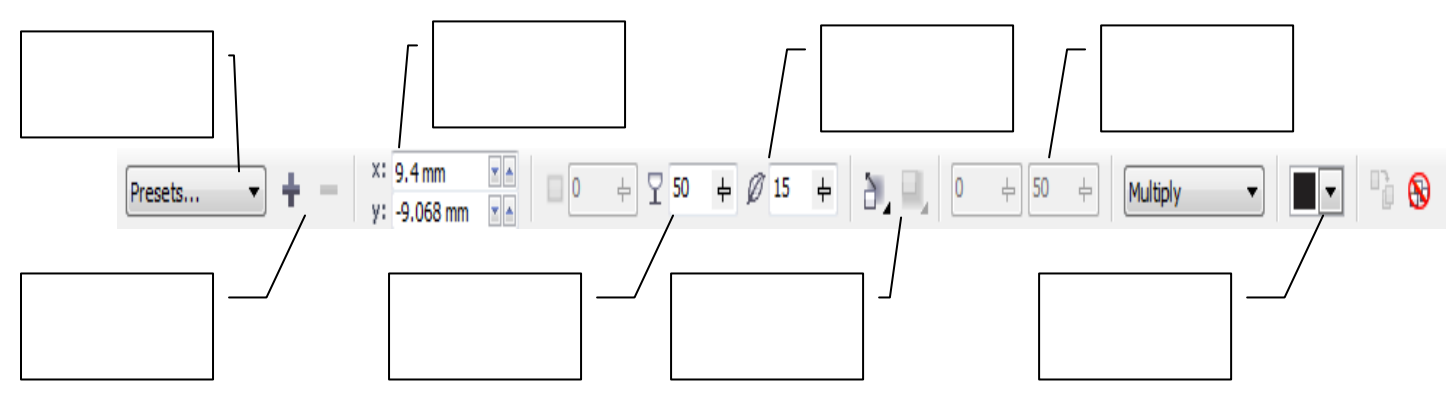

Swalywqwo op ulyunha CorelDRAW onwonnul ywnligh t unw 2nnph (unullinh) tֆliyun, nnn uhwanul t Interactive Drop Shadow Tool qnnot ph oquin purite (by 68):

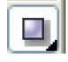

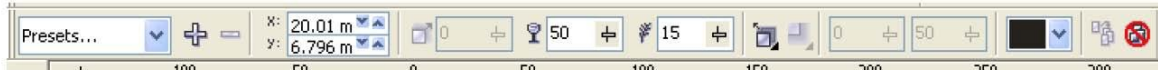

**GU68** Interactive Drop Shadow Tool գործիքի հատկությունների տողը

Conpp տեղադրվում է շողքի վեկտորի ուղղությամբ։ Օգտվելով PropertyBar-ից կարելի է փոխել շողքի պարամնտրնըը` գույնը, թափանցիկությունը, խտությունը, ուղղությունը։ Գոյություն ուննն նաև ստանդարտ ստվերների ձևեր, որոնց նույնպես կարելի է ենթարկել փոփոխությունների։ Քանի որ շողք ստեղծելը զբաղեզնում է բավականին շատ օպերատիվ հիշողություն, ապա նպատակահարմար t uundun uunuu uung oppulun duu, uuuu Eyedropper Tool u Paintbucket Tool qnnohpulun օգնությամբ կրկնօրինակել այդ էֆեկտը բարդ օբյեկտի վրա։

Ուսումնառության նյութ Պատրաստել տրված պատկերները

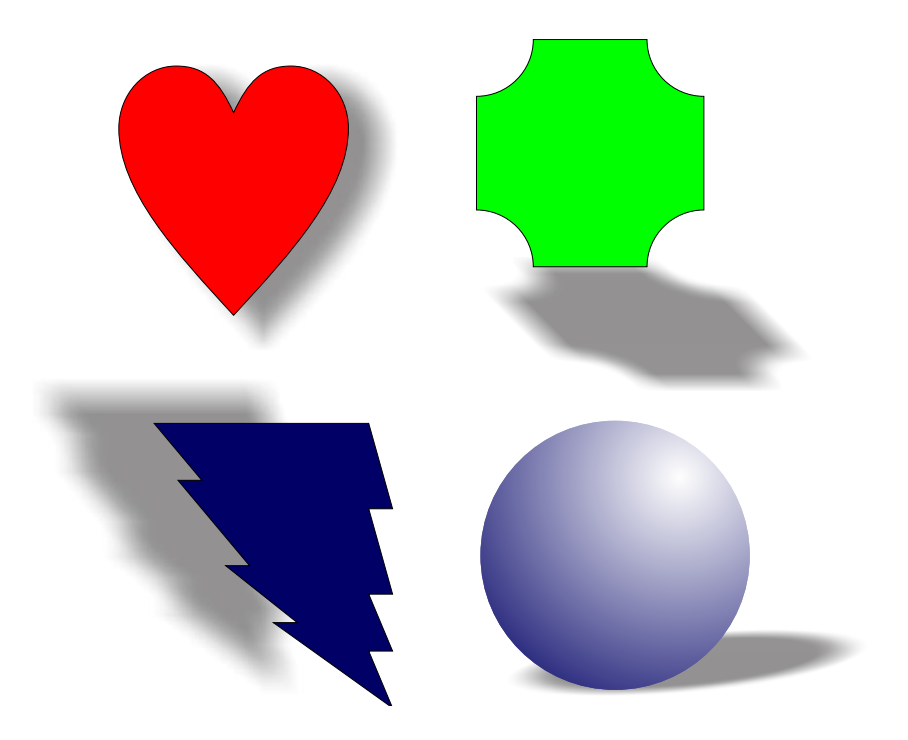

3.4. Sunuduuquu u uunuhuum luunnanun:

Sարածական պատկերը ստանալու համար պետք է կատարել հետևյալ քայլերը.

tlūnguū Interactive Extrude qnnohpn, uzu ulu lund unu oplūyunh ynu, nnn ulunp t nunoulū inununduluati: Sonuluunuulnuutu uutuliha nuunli Vector ExtrusionMode (illuunnuujhu) linouuln: Op լեկտի զանկազած կետիզ մկնիկով ձգելով ստանալ տարածական պատկեր։

ExtrusionType puiqum uttuning nunnti inunumuturu ununtutinh inhuin: binnutunuuq innutu ang tanàna kaominina dia kaominina dia kaominina dia kaominina.<br>Kaominina dia kaominina dia kaominina dia kaominina dia kaominina dia kaominina dia kaominina dia kaominina di

- 1. Sunuðulunuð ununluðuh álm
- $2.$   $\Omega$ Nnnnnn optuunh luunnnun
- $3.$  Sumuntuquang in anggeriang initial summary in the summary in the summary in the summary in the summary in the summary in Summary Summary Summary Summary Summary Summary Summary Summary Summary Summary Summary Summary
- 4. Sunuduluun unun kun hunnan kun
- 5. līdūnun bū tounninghu
- $6.$  Պատկերի կոորդինատները
- $7.$  Unungh luah unhun (Òî÷êè ñõîäà)
- 8. Sunuduluufu wunnun
- $9.$   $9n$ <sup>1</sup> $n$
- 10. bnuut (ôàêñè)
- 11. Lnuwulnnnul

 $\eta$ ատկերների երեսակը բնութագրվում է 2 պարամետրերով` խրոթյուն և անկյուն։  $b$ ինսակը տնղադրվում է ֆորմատավորման պաննյի Bevels (նրնսակ) կոճակով։

Fungun ununnuntuu muu unung tuntungun Use Bevel (oquuuqnn bin tintuuu qinguun h ununununun bunun bunun burun burun:

Sարածական պատկերի լիզքը կարող ենք ստանալ տարբեր եղանակներով:

- $1.$  Uuápnno պատկերներին կարելի է տալ մեկ լիզք:
- $2.$  Unumuntu unnung bu dung tinan parangan pap:

CorelDraw-nıu կա տարածական պատկերների ներկելու 3 երանակներ:

Color կոճակը սեղմելով բացվում է պատուհան, որն ունի 3 դիրքեր:

- 1. Պատկերը ներկում է ամբողջությամբ։<br>2. Ներկում է տարածական մասը։
- $U$ ūnlīn $U$  † ununu $\delta$ ulīn $\tilde{U}$ ū ilīnin:
- $3.$  Ubangun  $\mathfrak k$  is interprendent to the bandard summation of the band:

 $\theta$ Եթն անհրաժնշտ է տարածական մասի լիզքը տարածնլ նրնսակի վրա, ապա պնտք է սնոմնլ ujuunnihuuuh ulipplih sulu uuuljinun quaudin ynsulyn:

 $\Omega$ րպեսզի տարածական պատկերն ավելի իրական լինի օգտագործվում է լուսավորությունը։ Uյս էՖեկտի ըեկավարման էլեմենտները գտնվում են Lighting (muավորում) կոճակը սերմելուց իետը puquuð līnlunuuluunu upunnhununul:

Uյնտեղ կան յուսավորման 3 կոճակներ։ Իսկ յույսի ինտենսիվությունը կարգավորում է Intesity սողնակով։

U muyunnuuup 1. Կառուցել տրված պատկերները:

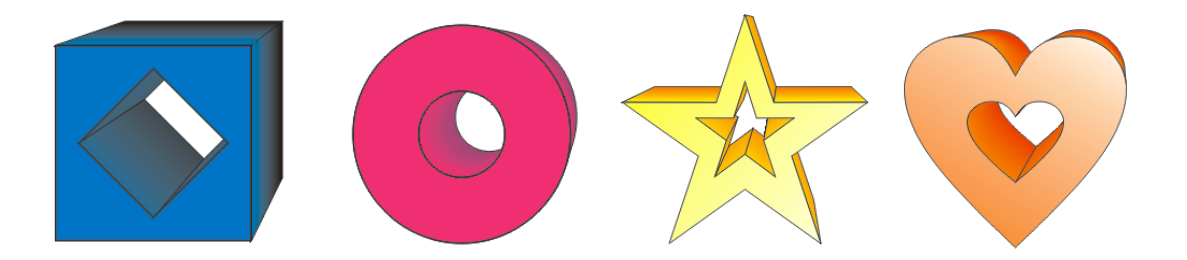

## 3.5. Ոսպնյակի Էֆեկտը։

Ոսպնյակի էֆեկտր թույլ է տալիս ստանալ, թափանցիկ, գունային ֆիլտրման նեգատիվ, կիսատոն և ինֆրակարմիր արտապատկերման էֆեկտներ։ Թափանցիկությունը ոսպնյակի էֆեկտի nlīdhu tūphg u līlqu t: Uju tsblīqun pungunu t Effects u lītujnuh Lens lītupunu lītujnuh oqunupjunu p դոկերի տեսքով (նկ59):

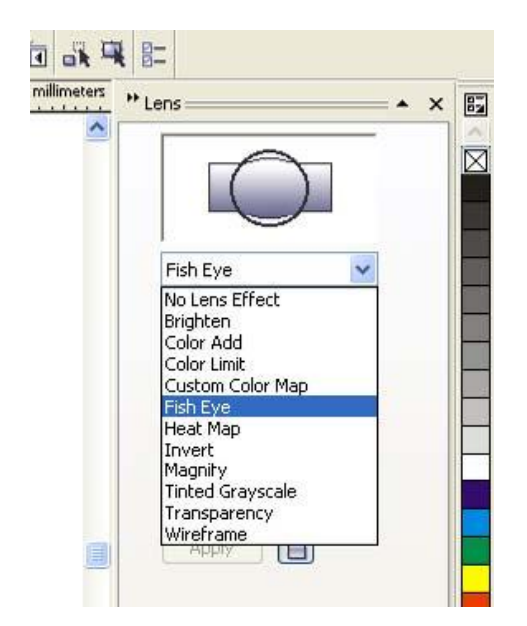

# նկ59 Lens ոսպնյակի էֆեկտ

Օբյեկտը, որին տրված է այս էֆեկտը, ստանում է հատուկ ռեժիմներ ունեցող թափանցիկություն  $(U460)$ :

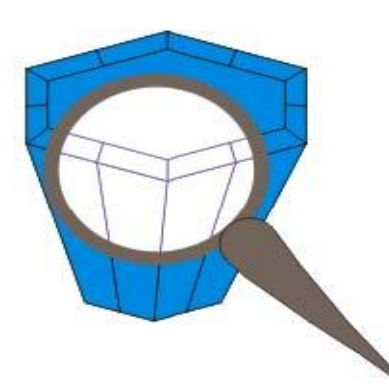

# $3.6.$   $\Omega$ uպնյակների տեսակները:

 $\mathbb{R}$  չենկտի ռեժիմները հետևյայն են՝ Brighten-լուսավորել ներքևում գտնվող օբյեկտները (նկ $\delta$ 1) :

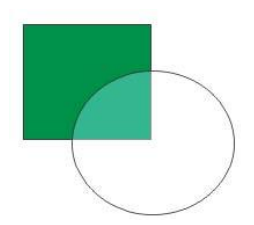

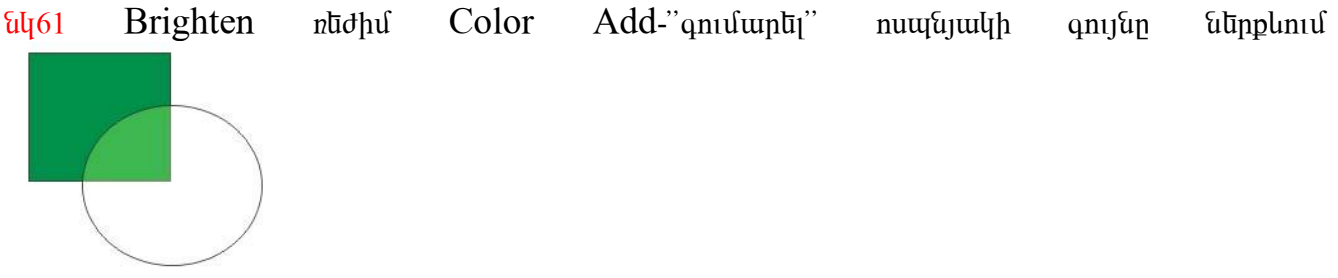

 $\frac{u}{62}$  Color Add ntid Color Limit- op tuph qnu είναι δια του τιδίω (είνος)

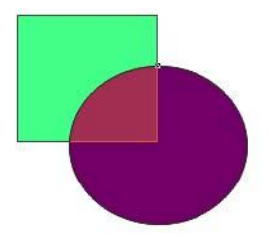

ty63 ColorLimit rudhu Custom Color Map-oppulun undulunul t

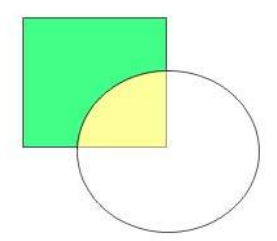

ilg64 Custom Color Map ntdhu FishEye- »δlμαία μερ«: Opptlunh i munhu t un n mungnug t β tulun,  $\frac{1}{100}$   $\frac{1}{100}$   $\frac{$ 

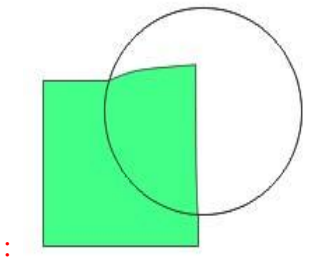

HeatMap-inupqnijutin nununi tu` ntinhu, yunun u uunuguyuqniju, utum yutunijin u  $\alpha$ նիկ մակ  $\alpha$  is a independent in the independent independent (iii)  $\alpha$ 

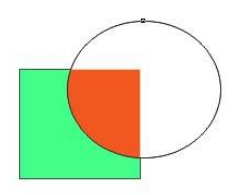

# uy66 HeatMap nudhu Invert- opluyunununuunuu

![](_page_47_Picture_1.jpeg)

Ely67 Invert rudhu

Magnify- մեծացնել կամ փոքրացնել պատկերը տոկոսային հարաբերությամբ Tinted Grayscaleopidyuh qni uu dnnuun numquuð qnijund Transparency-undnnuu uu puu huu uqhunginiu, nnn pugynu to pohpába unnghg Wireframe- nu ugu ku to banda ta uhun ta banda banga tan  $3$ անկացած ռնժիմ ունի պարամնտրնորփոխնյու հնարավորություն։ Բոյոր ռնժիմննրում տնղադրված  $t$  Frozen մննյուն, որը սառնգնում  $t$  ոսպնյակի տակ ընկած հատվածը:

Ուսումնառության նյութ. Գրել նշված պատկերների նկատմամբ կիրառված ոսպնյակների տեսակները (համարները):

![](_page_47_Figure_5.jpeg)

3.7. Quuulnn lunnyuudp: PowerClip t\$tunh lununnun:

PowerClip-այս մենյուի օգնությամբ կարելի է յուսանկարների համար ստեղծել կոնտելներ, այդ  $\delta$ կարները ձևավոր »կտրել« և տեղադրել զանկազած կոնտուրի մեջ (նկ37):

![](_page_48_Figure_2.jpeg)

նկ37 կոնտելներ լուսանկարի համար

Տեղադրելու համար նկարում ենք որևէ օբյեկտ կամ կոնտուր, ապա նշում ենք լուսանկարը, և Effects մենյուի Power Clip ենթամենյուից ընտրում ենք Plase Inside Container ընժիմը, ապա ցույց ենք տայիս կոնտուրի վրա։ Նկարի հետ փոփոխություններ կատարելու համար ընտրում ենք Edit Contents ռեժիմը։ Իսկ նկարը կոնտելներից հանելու համար ընտրում ենք Extract Contenst

![](_page_48_Figure_5.jpeg)

นิบุ38 PowerClip น์นินฺทเน Ուսումնառության նյութ . Ստանայ տրված պատկերները

![](_page_48_Picture_7.jpeg)

![](_page_48_Picture_8.jpeg)

3.8. Qluudnn lunndurop:

Effects մենյուի օգնությամբ պատկերներին կարելի է տալ տարբեր էֆեկտներ: PowerClip էֆեկտի միջոցով կարող ենք մի օբյեկտը տեղադրել մի ուրիշի մեջ:

Ուսումնառության նյութ .

Կատարեք հետևյալ քայլերը.

- 1. Բացել symbols-ը: Կենդանիներից վերցնել որևէ մեկը և տեղադրել էջի վրա, վերցնել որևէ բույս և տեղադրել էջի վրա:
- 2. ներկել վերցված պատկերները և խմբավորել:
- 3. նկարել շրջան պատկերի վրա: Հեռացնել շրջանի գույնը: Տեղադրել շրջանը այնպես, որ խմբավորված պատկերի մի մասը մնա դրսում:
- 4. Նշել պատկերը, ակտիվացնել:

Effects-powerClip $\rightarrow$ plase Inside container

5. Երբ կհայտնվի կուրսորը մեծ սլաքի տեսքով սեղմել շրջանի վրա, որպեսզի այն ընտրվի որպես կոնտեյներ (պետք է սեղմել անպայման շրջանի արտաքին գծի վրա, ոչ թե նրա ներսը): Ավտոմատ կերպով DRAW–ն կտրում է խմբավորված օբյեկտը, մնում է միայն շրջանի միջի մասը: Շրջանը, որն օգտագործեցինք որպես կոնտեյներ, կարող ենք նաև գունավորել, որը կլինի ֆոն անջատված օբյեկտի համար:

3.9. PowerClip thuluph linumiun:

Այս աշխատանքի համար պետք է կատարել հետևյալ քայլերը:

1. Նկարենք շրջանագիծ, էֆստրուդ էֆեկտով և ստվերով ստանանք նկարում պատկերված

![](_page_50_Figure_3.jpeg)

2. Նշենք օղակը, ստանանք նրա 2 պատձենը <<+>> ստեղնի օգնությամբ։ Այնուհետև երկրորդ օղակը տեղադրենք նախորդ 2 օբյեկտներից առաջ:

![](_page_50_Figure_5.jpeg)

3. Երրորդ նկարում երևում է շրջաններ, որոնք պետք է նկարել, որպեսզի օգտագործենք որպես շրջանակ:

![](_page_50_Picture_7.jpeg)

4. PowerClip-ի օգնությամբ օղակը տեղադրենք շրջանի մեջ: Կստանանք առաջին օղակից ետ և

![](_page_50_Figure_9.jpeg)

երկրորդ կեսը օղակից առաջ:

5. շրջանների լիցքը և արտաքին գիծը վերացնելուց հետո օղակներից կստացվի մեկը:

![](_page_50_Picture_12.jpeg)

Ուսումնառության նյութ . Ստանալ տրված պատկերները

![](_page_50_Picture_14.jpeg)

![](_page_50_Picture_15.jpeg)

3.10. Կետային պատկերներ։ Կետային պատկերների վերափոխումը վեկտորայինի։

CorelDraw onwonh Bitmaps dutunu tumumuntudun tutunun tumumbun mumutumutun hum աշխատելու համար։ Այս մենյուի ներքևի մասում գտնվում են էֆեկտներ, որոնք աշխատում են միայն կետային գրաֆիկայի պատկերների հետ։ վեկտորային գրաֆիկայի պատկերները կարող ենք numatuli unboutitutu unumutum Bitmaps uttumuh Convert To Bitmap truttumuh on untertutu

![](_page_51_Picture_67.jpeg)

# $\left(\mathrm{U}\right)$  70)

Edit Bitmap utrumu pong t munhu փոփոխություններ կատարել տվյալ նկարի հետ՝, կետային գրաֆիկայի որևէ ծրագրի օգնությամբ։ Uyuhlyn linlynı wungun ulin ulin yemayla Corel Photo- Paint dn ungun, nnh un bowlungun u yunlin t  $\mu$  th that the purity of the purity of the set of the purity of the purity of the purity of the purity of the purity of the purity of the purity of the purity of the purity of the purity of the purity of the purity of Բավականին բարդ է կետային գրաֆիկայի պատկերից ստանալ վեկտորային գրաֆիկայի ununluuntum, uuuluun nuu luuntuh t hnuuluun uundutu Trace Bitmap uttunuh ogunusuuulp, nnn uhuuqunu t uyuunn » yuunnna Corel Trace onuuqhn (uy71): Ռեժիմը վերածում է ընտրված muwaluunn linauninalinh: Ungroup ultunih oquniajuuf luunlijh t huunduotalinu umutastuuquli hpuphg:

![](_page_51_Picture_5.jpeg)

 $\frac{1}{2}$  Corel Trace ծրագրի աշխատանքային պատուհանը Պիքսելային պատկերի վերածումը  $\alpha$  կոնտուրների կատարվում է ըստ գունային սահմանների։ Resize մենյուի օգնությամբ կարելի է thnlulīj www.linh swthlinn:

Mode մենյուի օգնությամբ կարելի է փոխել պատկերի գույնային մոդելը: Bitmap Color Mask մենյուն միացնում է նույնատիպ անուն ունեցող դոկեր, որի օգնությամբ կարելի է նշել նկարի npn *z*ulyh qnı ala, wuyu pupqali wal: Shu'aulywanu oquuqnpodnu t uu hunuly qnı ah pupqu'ua huusun, nnn huusnhuuusun t bn aunha qnu umuun ta dhuqnun lmport tu umuqquud www.htmuti

## 3.11. Կետային գրաֆիկայի էֆեկտները։ Կետային գրաֆիկայի էֆեկտների կիրառումը։ Gaussian Blur

Օրինակներ ստեղծելիս , միշտ չէ, որ պահանջվում է տարբեր մասերի միջեւ հստակ եւ ճշգրիտ սահմաններ: Երբեմն կեղտոտված պատկերները ավելի լավ տեսք ունեն, քան պարզերը. Այս էֆեկտը երբեմն օգտագործվում է պատկերին շարժում ավելացնելու նպատակով: CorelDRAW 10 ունի մի քանի տարբերակներ աղտոտված պատկերներ ստեղծելու համար:. Բոլոր հրամանները գտնվում են Bitmaps/Blur (Растровые изображения/Размытие) ընտրացուցակում:

![](_page_52_Picture_2.jpeg)

Նկարում պատկերված է աղտոտման տարբեր տեսակներ:

Հաճախակի օգտագործվում է Գաուսի մեթոդով աղտոտումը: Այս ֆիլտրը երմեն օգտագործվում է պատկերը ֆոկուսից շեղելու համար, որը օգտագործվում է լուսավորման, ստվերների և այլ էֆեկտներ ստանալու համար. Դրանով կարելի է ուղղել պատկերները, որոնք կոտրված եզրեր ունեն:

Գաուսի էֆեկտը թողարկվում է **Gaussian Blur** (Размытие по Гауссу) հրամանով: Երկխոսական պատուհանում տեղադրվում է պատկերի աղտոտման աստիճանը **Radius** (Радиус) սողնակի օգնությամբ:

![](_page_52_Picture_155.jpeg)

Ուսումնառության նյութ Գրել նշված էֆեկտների բացատրությունը

![](_page_52_Picture_156.jpeg)

3.12.Color transform

CorelDRAW –ում կան բազմաթիվ միջոներ գույնի կարգավորման համար: Գեղարվեստական էֆեկտներ ստանալու համար կարելի է փոխել պատկերի գույնը: Ընտրել **Bitmaps/Color Transform** (Растровые изображения/Преобразование цвета) հրամանը, որպեսզի բացվի գույնի գեղարվեստական ձևափոխման ընտրացուցակը: Դրանց օգնությամբ կարելի է փոխել նկարի գույնը:

![](_page_53_Picture_2.jpeg)

Նկարի հատվածների առանձնացումը և դրանք միևնույն գույնով ներկելը իրականացվում է **Bit Planes** (Слои бит) հրամանով:

![](_page_53_Picture_100.jpeg)

**Halftone** (Полутона). Այս էֆեկտը նկարը ձևափոխում հատիկավոր պատկերի

![](_page_53_Picture_6.jpeg)

Գույներն ավելի վառ գույներով փոխանակելու համար օգտագործվում է **Psychedelic** (Психоделический) էֆեկտը:

![](_page_53_Picture_101.jpeg)

Նեգատիվ պատկեր ստանալու համար օգտագործվում է **Solarize** (Солнечность) հրամանը.

![](_page_54_Picture_99.jpeg)

**Red Eye Removal** (Устранить эффект красных глаз) հրամանը թույլ է տալիս լուսանկարներից հեռացնել կարմիր աչքեր էֆեկտը:

Ուսումնառության նյութ . Ներմուծել որևէ նկար և նրանց նկատմամբ կիրառել Color transform-ի էֆեկտները:

3.1.Distrorte

# **Interactive Distortion Tool.**

Այս գործիքը աղավաղում, ծռմռում է պատկերի եզրագիծը:

Եթե այն օգտագործվի անզգույշ, ամբողջությամբ կփոխի պատկերի ձևը, իսկ եթե օգտագործվի ավելի զգույշ կերպով, ապա այն կդարձնի պատկերի տեսքը ավելի բնական, ոչ երկրաչափական: Այն օգտագործելու համար ակտիվ հատկությունների վահանակից ընտրել աղավաղման տեսակը, սեղմել և ձգել այն օբյեկտը, որը պետք է ձևափոխել:

![](_page_54_Figure_7.jpeg)

Աղավաղման էֆեկն ուղղակի փոխում է, աղավաղում է օբյեկտի եզրագիծը: Երբ այղ էֆեկտը կիրառվի տեքստի նկատմամբ, անհրաժեշտ է չափազանց ուշադիր լինել, շատ քիչ էֆեկտ օգտագործել, հակառակ դեպքում հնարավոր չի լինի կարդալ այն: Տեքստի նկատմամբ կօգտագործենք Interactive Distortion Tool գործիքը:

Ուսումնառության նյութ . Ստանալ տրված պատկերները

1. Բացել Corel DRAW-ն: Ներածել տեքստը և մեծացնել: Գունավորել այն:.

![](_page_55_Figure_2.jpeg)

2. Ընտրել Interactive Distortion Tool գործիքը: .

![](_page_55_Figure_4.jpeg)

3. Ցուցիչը տեղադրել տեքստի մեջ: Սեղմել և մի փոքր ձգել, որպեսզի այն աղավաղվի:.

![](_page_55_Picture_6.jpeg)

4. Տեքստը գունավորել տարբեր գույներով:.

![](_page_55_Picture_8.jpeg)

5. Փորձել ցուցիչն ավելի շատ ձգել:

![](_page_55_Picture_10.jpeg)